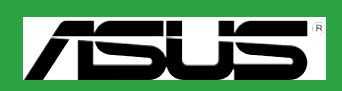

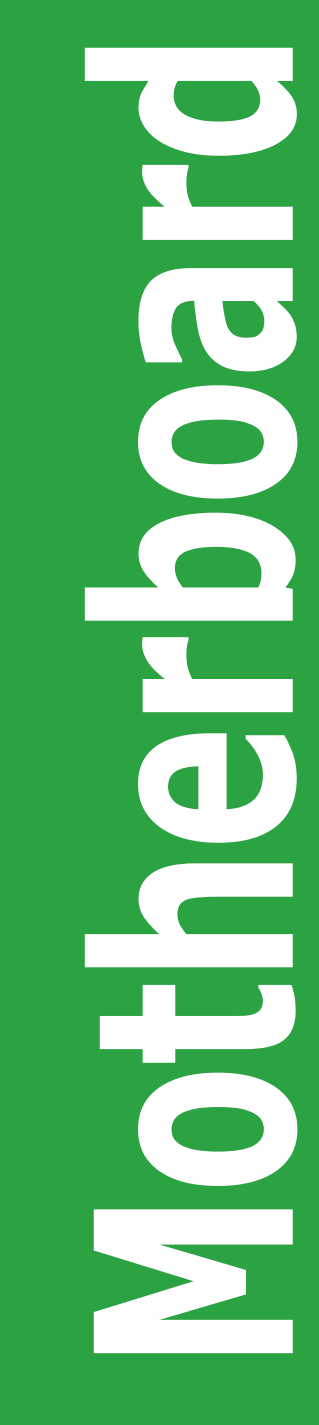

# **M2N-MX**

C2719

第一版

2006 年 8 月

#### 版权所有·不得翻印 © 2006 华硕电脑

本产品的所有部分,包括配件与软件等,其所有权都归华硕电脑公司(以下简称华 硕)所有,未经华硕公司许可,不得任意地仿制、拷贝、誊抄或转译。本用户手册 没有任何型式的相保、立场表达或其他暗示。若有任何因本用户手册或其所提到之 产品的所有信息,所引起的直接或间接的数据流失、利益损失或事业终止,华硕及 其员工恕不为其相负任何责任。除此之外,本用户手册所提到的产品规格及信息仅 供參考,內容亦會隨時升級,恕不另行通知。本用戶手冊的所有部分,包括硬件和 软件,若有任何错误,华硕没有义务为其相负任何责任。

用户手冊中所谈论到的产品名称仅做识别之用,而这些名称可能是属于其他公司的 註冊商標或是版權。

本产品的名称与版本都会印在主板上/显卡上,版本数字的编码方式是用三个数字 组成,并有一个小数点做间隔,如 1.22、1.24 等,数字愈大表式版本愈新,而愈 左边位数的数字更动表示更动幅度也愈大。主板/显卡、BIOS 或驱动程序改变,用 户手册都会随之升级。升级的详细说明请您到华硕的全球信息网浏览或是直接与华 碩公司聯絡。

## 目录内容

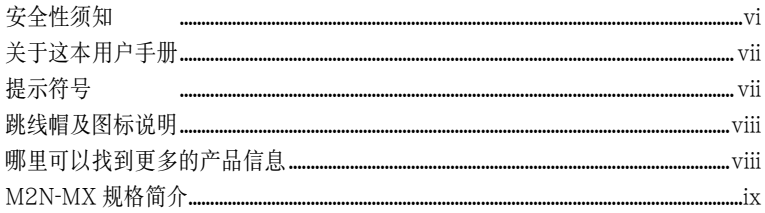

## 第一章: 产品介绍

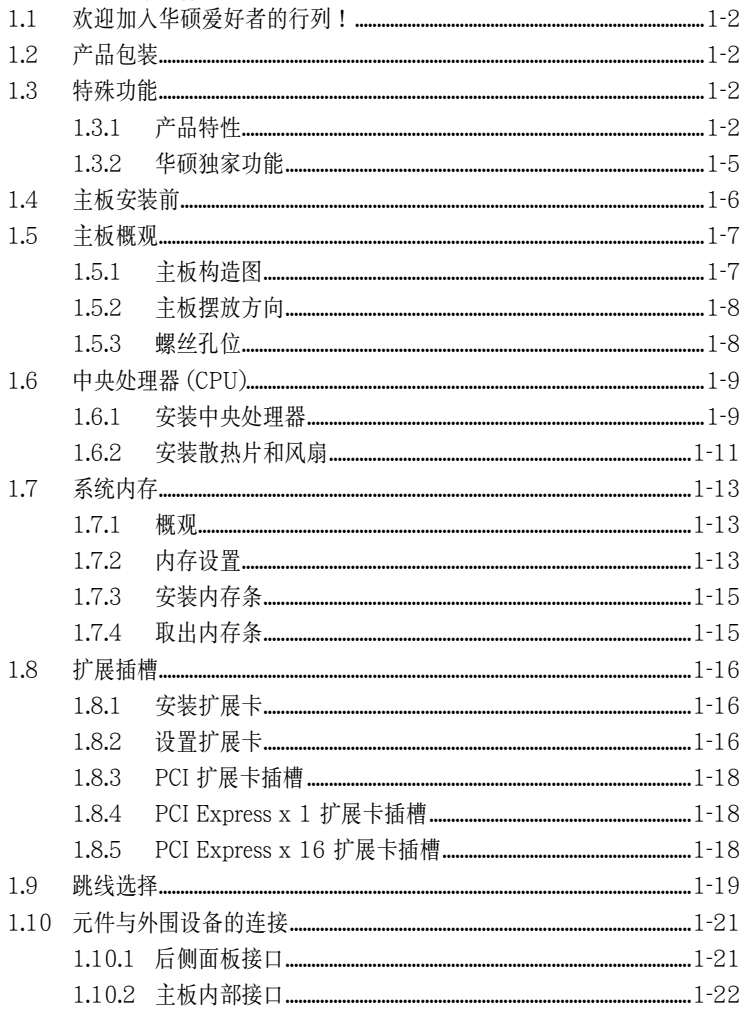

## 目录内容

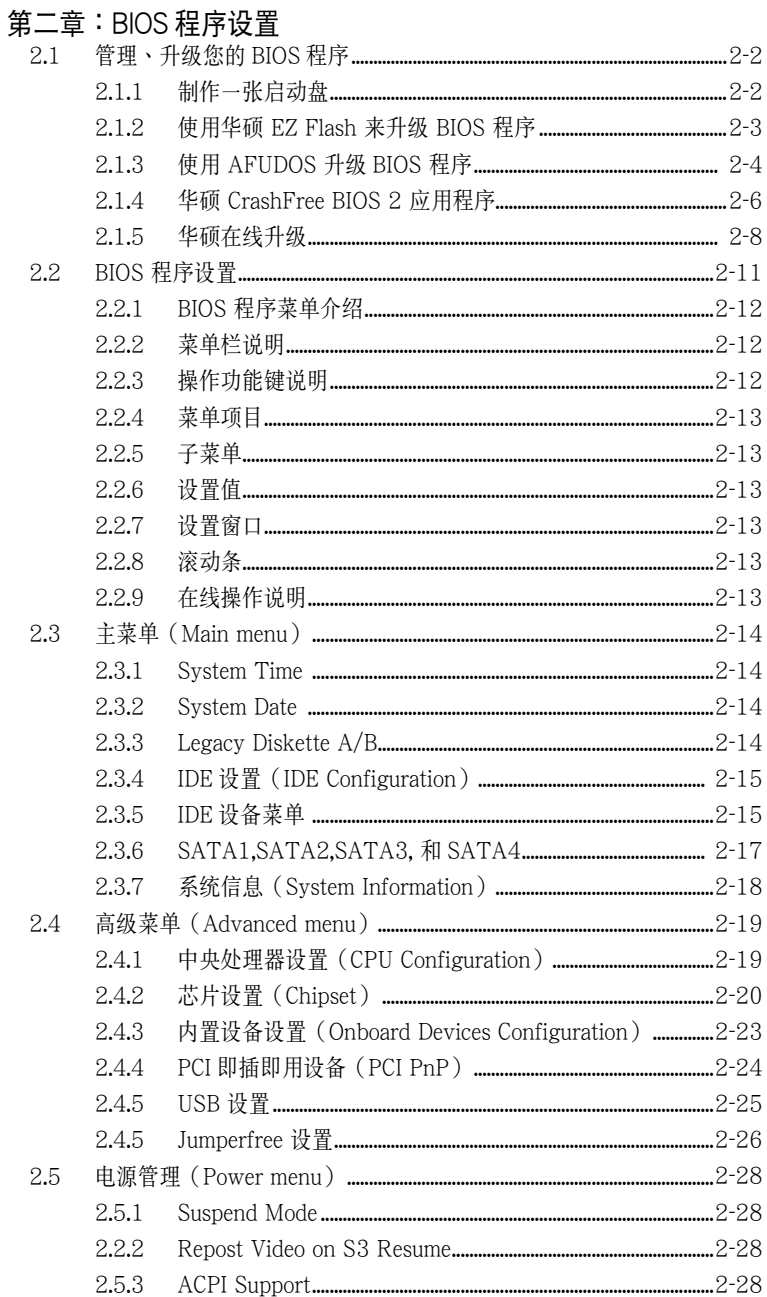

## 目录内容

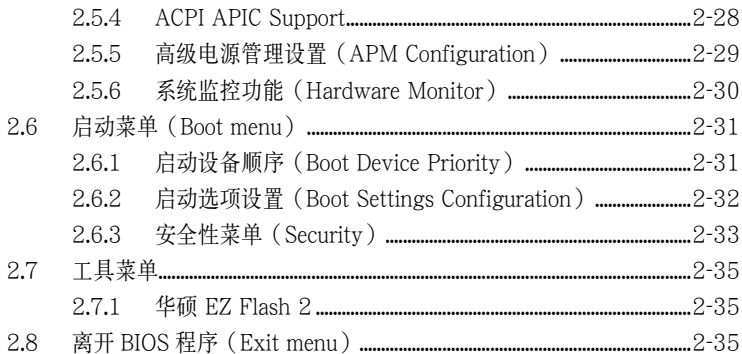

## 第三章: 软件支持

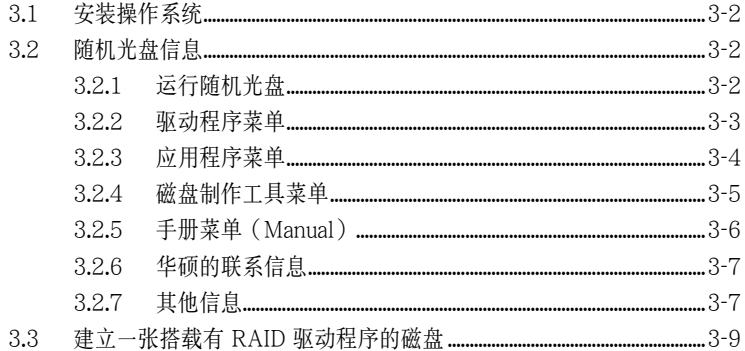

## 安全性須知

電氣方面的安全性

- 为了避免可能的电击造成严重损害,在搬动电脑主机之前,请先将电脑电源适配 器暫時從電源插座中拔掉。
- 当您要加入硬件设备到系统中或者要移除系统中的硬件设备时,请务必先连接该 设备的信号线,然后再连接电源活配器。可能的话,在安装硬件设备之前先拔掉 電腦的電源供應器電源適配器。
- 当您要从主板连接或拔除任何的信号线之前,请确定所有的电源适配器已事先拔 掉。
- 在使用适配卡或扩展卡之前,我们建议您可以寻求专业人士的帮助。这些设备有 可能會干擾接地的迴路。
- 请确定电源供应器的电压设置已调整到本国/本区域所使用的电压标准值。若您 不确定您所属区域的供应电压值为何,请就近询问当地的电力公司人员。
- 如果电源供应器已损坏,请不要尝试自行修复。请交给专业技术服务人员或经销 商来外理。

#### 操作方面的安全性

- 在您安装主板及加入硬件设备之前,请务必详阅本手册所提供的相关信息。
- 在使用产品前,请确定所有的排线、电源适配器都已正确连接好。若您发现有任 何重大的瑕疵,請儘速聯絡您的經銷商。
- 为避免发生电气短路情形,请务必将所有没用到的螺丝、回形针及其他零件收好, 不要遺留在主板上或電腦主機中。
- 灰尘、湿气以及剧烈的温度变化都会影响主板的寿命,因此请尽量避免放置在这 些地方。
- 请将电脑主机放置在平坦的表面。
- 若在本产品的使用上有任何的技术性问题,请和经过检定或有经验的技术人员联 絡。

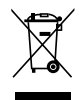

这个画叉的带轮子的箱子表示这个产品(电子设备)不能直接放入垃圾筒。请 根据不同地方的規定處理。

## 关于这本用户手册

產品用戶手冊包含了所有當您在安裝華碩 M2N-MX 主板時所需用到的信息。

## 用戶手冊的編排方式

用户手册是由下面几个章节所组成:

#### • 第一章:产品介绍

您可以在本章节中发现诸多华硕所赋予 M2N-MX 主板的优异特色。利用简洁易 懂的说明让您能很快地掌握 M2N-MX 的各项特性,当然,在本章节中我们也会 提及所有能够应用在 M2N-MX 的新产品技术。

### • 第二章:BIOS 程序設置

本章节描述如何使用 BIOS 设置程序中的每一个菜单项目来更改系统的设置。此 外也会详加介绍 BIOS 各项设置值的使用时机与参数设置。

• 第三章:軟件支持

您可以在本章节中找到所有包含在华硕随机光盘中的软件相关信息。

## 提示符号

為了能夠確保您正確完成主板設置,請務必注意下面這些會在本手冊中出現的標示 符号所代表的特殊含意。

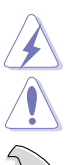

警告: 提醒您在进行某一项工作时要注意您本身的安全。

小心: 提醒您在進行某一項工作時要注意勿傷害到電腦主板元件。

重要: 此符号表示您必须要遵照手册所描述之方式完成一项或多项软硬件 的安裝或設置。

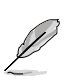

注意: 提供有助於完成某項工作的訣竅和其他額外的信息。

## 跳线帽及图标说明

主板上有一些小小的塑膠套,裡面有金屬導線,可以套在選擇區的任二隻針腳 (Pin) 使其相連而成一通路(短路),本手冊稱之為跳線帽。

有关主板的跳线帽使用设置,兹利用以下图标说明。以下图为例,欲设置为"Jumper Mode",需在选择区的第一及第二只针脚部份盖上跳线帽,本手册图标即以涂上底 色代表盖上跳线帽的位置,而空白的部份则代表空接针。以文字表示即为:"1-2"。

(Default)

因此,欲设置为"Jumper™ Mode"以下图表示即为在"第 二及第三针脚部份盖上跳线帽"。文字表示即为:"2-3"。 Jumper Mode Jumper Free  $\begin{array}{c} 23 \\ \hline 121 \end{array}$  $\frac{1}{2}$ 

## 哪裡可以找到更多的產品信息

您可以经由下面所提供的两个管道来获得您所使用的华硕产品信息以及软硬件的升 級信息等。

#### 1. 华硕网站

您可以到 http://asus.com.tw 华硕电脑全球信息网站取得所有关于华硕软硬件产 品的各项信息。台湾地区以外的华硕网址请参考封面内页。

#### 2. 其他文件

在您的产品包装盒中除了本用户手册所列举的标准配件之外,也有可能会夹带有 其他的文件,譬如经销商所附的产品保证单据等。

請注意:

本产品享有三年产品保修期,倘若自行撕毁或更换原厂保修号标签,即取消保修资 格,且不予提供維修服務。

## M2N-MX 規格簡介

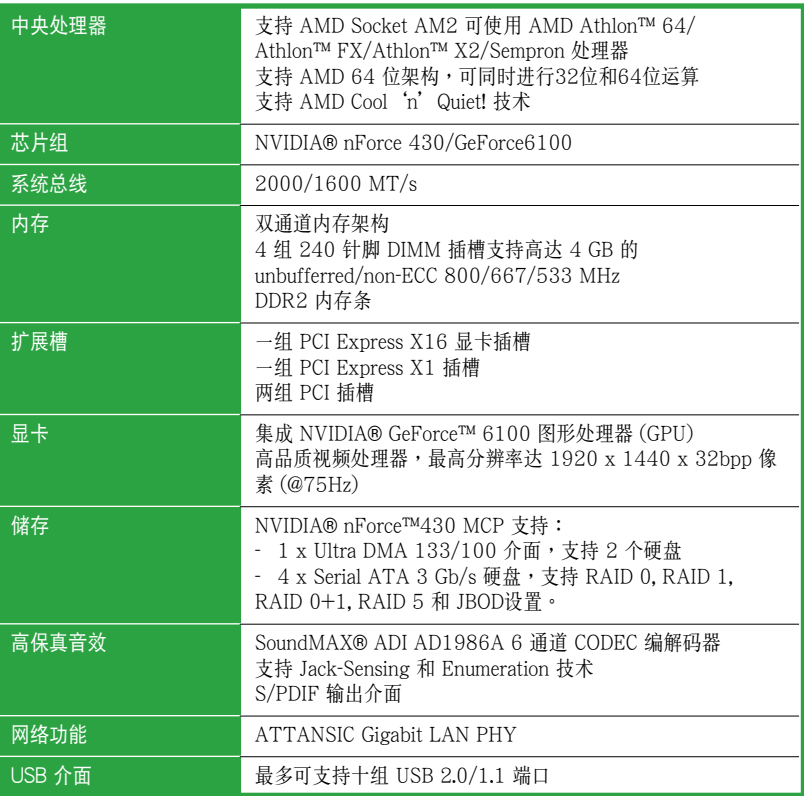

下頁繼續

## M2N-MX 規格簡介

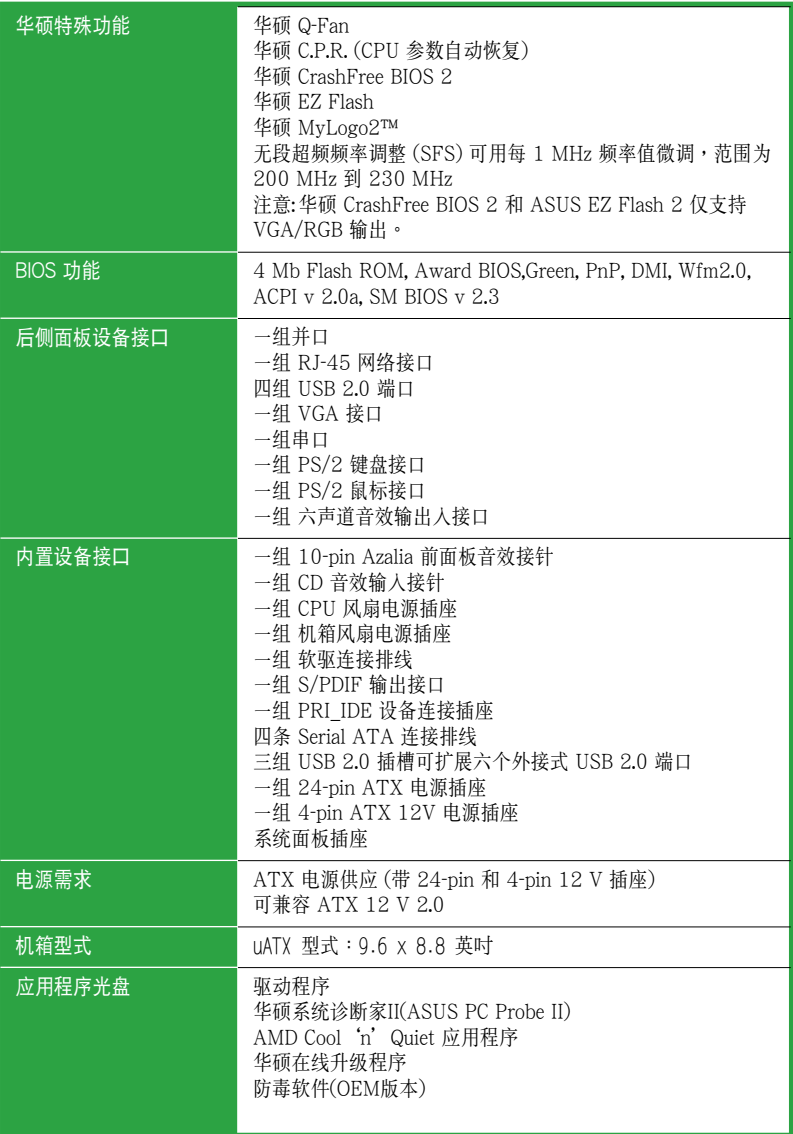

\* 規格若有變動,恕不另行通知。

您可以在本章節中發現諸多華碩所賦予本主板 的优异特色。本章节包含有:主板构造介绍、 开关与跳线的说明,以及元件与外围设备连接 的介紹。

产 品 介 绍

## 1.1 欢迎加入华硕爱好者的行列!

#### 再次感谢您购买此款华硕 M2N-MX 主板!

本主板的问世除了再次展现华硕对于主板一贯具备的高质量、高效能以及高稳定度的 嚴苛要求,同時也添加了許多新的功能以及大量應用最新的技術,使得 M2N-MX 主 板成为华硕优质主板产品线中不可多得的闪亮之星。

在您開始安裝主板及主板上的其他硬件設備之前,請檢查下面列出的主板包裝中各項 標準配件是否齊全。

## 1.2 产品包装

請對照列表檢查您的 M2N-MX 主板包裝盒內的各項標準配件是否齊全。

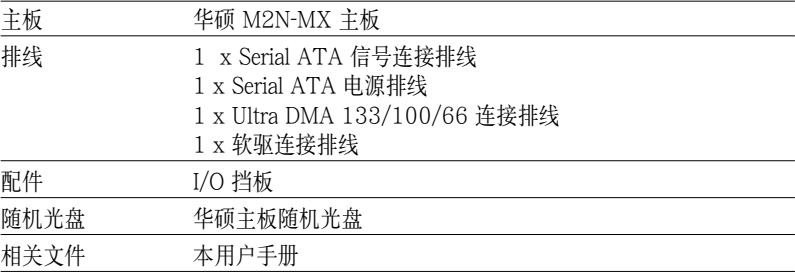

若以上列出的任何一项配件有捐坏或短缺,请尽快与经销商联络。

## 1.3 特殊功能

1.3.1 产品特性

#### 新世代中央处理器

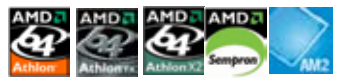

本主板支持 AMD Socket AM2 单核心 Athlon 64/ Sempron 处理器,还支持拥有 2MB/1MB/512KB L2 快取內存之 64 位結構 的 Athlon 64 X2/Athlon 64 FX 雙核 心处理器。本主板支持 2000/1600 MT/s 高速互联总线,双通道 un-buffered DDR2 800 內存和 AMD Cool'n'Quiet! 技術。 請參考 1-9 頁的說明。

### AMD Cool 'n' Quiet! 技术

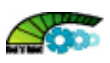

本主板支持 AMD Cool'n' Quiet!技术,能根据中央处理器的运行与运行,自动调整处 理器的速率、風扇轉速、電壓和電量。

#### N V I D I A ® G e Force™ 6100 G P U 和 NVIDIA® nForce™ 430 MCP 芯片组

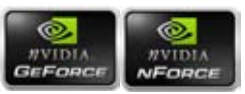

NVIDIA® GeForce™ 6100 圖形處理器 (GPU) 北橋 支持 Microsoft® DirectX 9.0 Shader Model 3.0 和 PCI Express 界面。

NVIDIA® nForce™ 430 MCP 南橋支持 NVIDIA® Gigabit 和 NVIDIA® MediaShield 儲存管理技術,支持 Serial ATA 3Gb/s 的簡單 RAID 設置 (RAID 0, RAID 1, RAID  $0+1$ , RAID 5  $\overline{m}$  JBOD).

## 支持 DDR2 內存

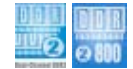

本主板支持 DDR2 内存,其传输率高达 800MHz/667 MHz/533 MHz,可满足最新 3D 显卡,媒体和网络应用程序对更高带宽的要求。双通道 DDR2 结构使您的系统内存 帶寬加倍,達到 12.8 GB/s,提高了系統效能。請參考 1-13 至 1-16 頁的說明。

## 支持 PCI Express™ 界面 **ECI**

本主板支持 PCI ExpressTM 界面, PCI ExpressTM 为目前最新的内接 I/O 技术,并 被视为 PCI 总线的革新性升级。PCI Express 界面的特色在于可提供两部内接设备点 对点内部串行连接,至于数据则是以封包的方式进行传递,通过这种数据传输方式, 传输速率將可得到大幅度的提升。除了更高的数据传输效能,此高速串行界面也可与 既有的 PCI 界面規格的軟件兼容。請參考 1-20 頁的說明。

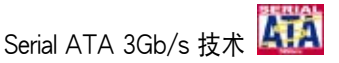

本主板支持基於 SATA 3Gb/s 儲存規格的下一代 SATA 硬盤。內置的 NVIDIA® nForce 430 MCP 南桥可为四个 SATA 端口提供 RAID 0, RAID 1, RAID 0+1, RAID 5, 和 JBOD 設置。

## Gigabit LAN 解决方案 BNun

Gb LAN 控制器傳輸速率要比傳統的 10/100 以太網連接快上十倍。 Gigabit LAN 是 未来的网络标准,它能处理大量图像数据。

## USB 2.0 技术

本主板支持最新的通用串行总线 USB 2.0 规格,传输速率从 USB 1.1 规格的 12Mbps 一举提升到 USB 2.0 规格的 480Mbps,提升了高达四十倍的传输速率。USB 2.0 规 格同時也可向下兼容於 USB 1.1 規格。請參考 1-28 頁的說明。

#### 高质量音频

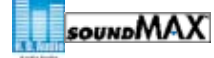

SoundMAX 是一套专门针对专业领域的商业人士、音乐发烧友与游戏玩家们所开发出来 的高质量的音频软件。为您的所有播放器,如 MP3, 家庭影院,高级游戏, VOIP 等提 供高质量的音频。您完全不必相心, SoundMAX 高质量音频将给您带来新的体验!

## 1.3.2 華碩獨家研發功能

## 华硕 CrashFree BIOS 2 **CrahT**

CrashFree BIOS 2 工具程序可以让您轻松的恢复 BIOS 程序中的数据。当 BIOS 程序 和数据被病毒入侵或毁损,您可以轻松地从随机光盘中,将原始的 BIOS 数据回存至 系统中。这个保护设备可以降低您因 BIOS 毁损而购买 ROM 芯片置换的需要。请参 考 2-6 頁的說明。

## 華碩 EZ Flash 2 程序

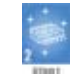

透過華碩 EZ Flash 工具程序,不用進入操作系統,您可以輕易地升級系統的 BIOS 程 序,不再需要经由 DOS 模式或透过启动软盘的方式升级。请参考 2-3 页的说明。

#### 华硕 Q-Fan 技术

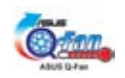

华硕 Q-Fan 技术能依据目前系统负载的状况智能调整风扇速度以有效降低风扇噪音、 節省電量使用、延長風扇使用壽命。請參考 2-31 頁的說明。

## C.P.R. (CPU 參數自動恢復)

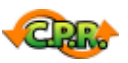

由华硕独家研发的 C.P.R. 功能,可以让主机板的 BIOS 程式在系统因为超频而导致当机 时自动重新设定,将CPU的参数回复为预定值。当系统因为超频而当机时, C.P.R. 功能 计您不需开启机壳,就可以清除 RTC 资料。您只要轻松地将系统关机,重新开机启动 系统之后, BIOS 程式就会自动回复 CPU 设定中所有各项参数的预设值。

## 华硕 MyLogo2™ 474400

您可以依照您独特的品味来创造专属于您个人的开机画面。

## 1.4 主板安裝前

在您動手更改主板上的任何設置之前,請先做好下列各項預防措施。

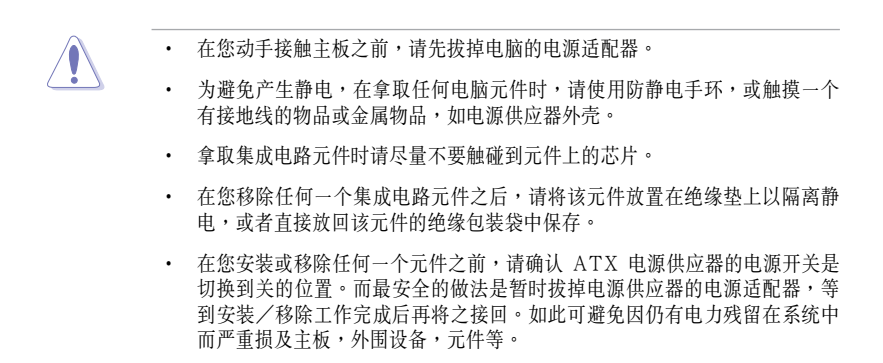

#### 電力警示燈

当主板上内置的电力指示灯(SB\_PWR)亮着时,表示目前系统是处于正常运行、 省电模式或软关机状态,并非完全断电。这个警示灯可以用来提醒您在安装或移除 任何硬件设备之前,都必须先移除电源,等待警示灯熄灭才可进行。请参考下图所示。

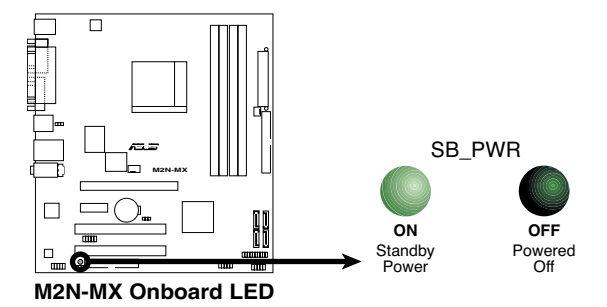

## 1.5 主板概觀

## 1.5.1 主板構造圖

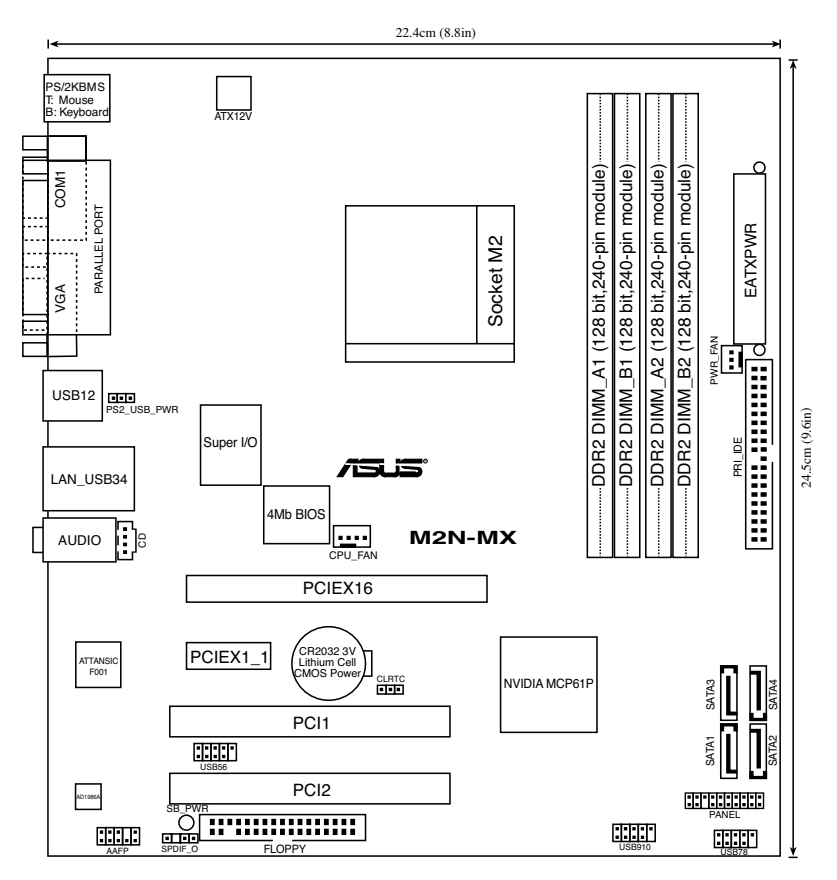

## 1.5.2 主板擺放方向

当您安装主板到电脑主机箱内时, 务必确认安装的方向是否正确。主板上带有外部 **连接端口的一边应该朝向机箱后面板,如下图所示。** 

#### 1.5.3 螺絲孔位

将下图圈出来的「六」个螺丝孔位对准主机机箱内相对位置的螺丝孔,然后再一一 鎖上螺絲固定主板。

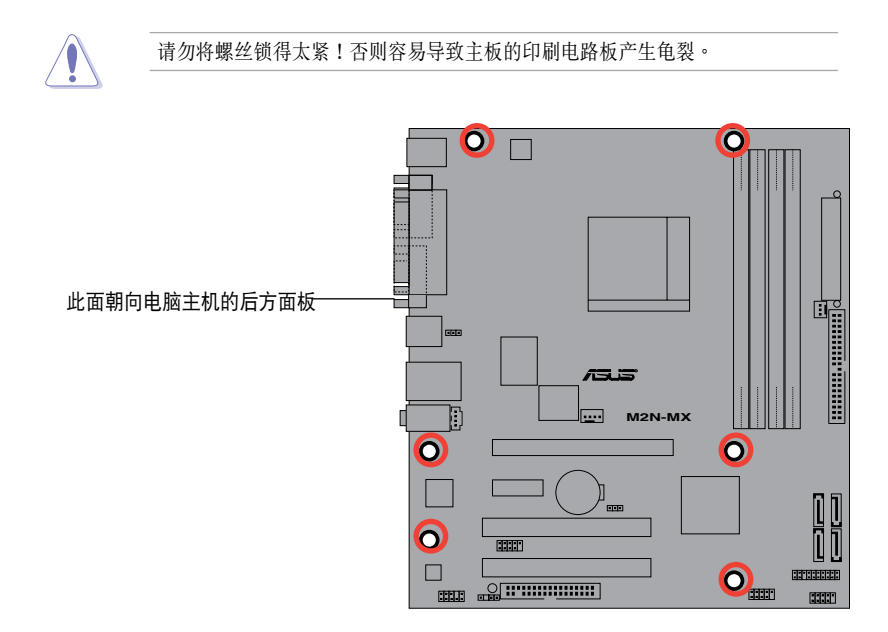

## 1.6 中央处理器 (CPU)

本主板的 940 針腳 Socket AM2 插槽專為 AMD Athlon ™ 64 X2/Athlon ™ 64/ Athlon ™ FX/Sempron ™ 處理器設計。

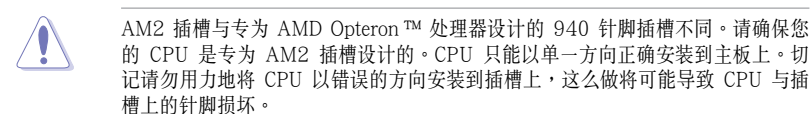

#### $1.6.1$  安装中央处理器

請依照以下步驟安裝處理器。

1. 找到位于主板上的处理器插座。

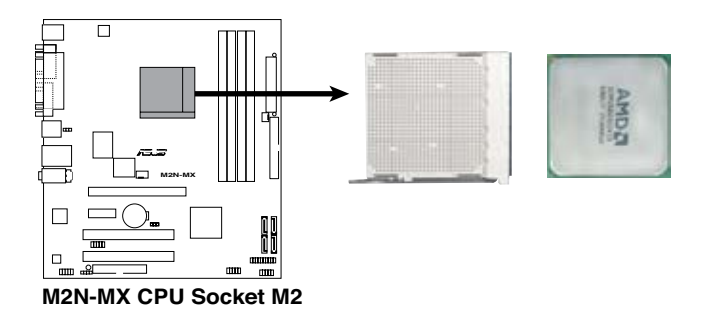

2. 将插座侧边的固定拉杆拉起至其角度与 插座呈 90° -100°角。

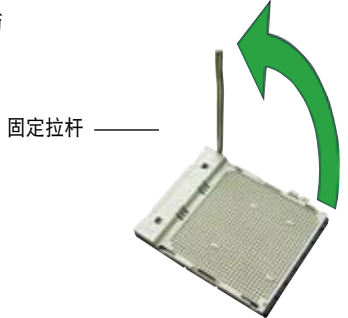

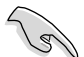

请确认 CPU 插座侧边的固定拉杆拉起至与插座呈 90° -100°角,否则处理器 無法完全安裝到插槽內。

- 3. 將中央處理器標示有金三角的那一端對 齊固定拉桿的底座。
- 4. 小心地放入中央处理器, 并确定所有 的針腳都已沒入插槽內。

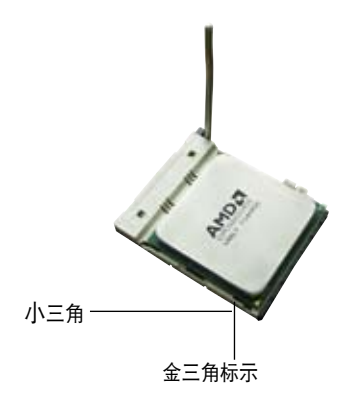

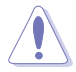

中央处理器仅能以一个方向正确安裝。请勿强制将其裝入插槽,以免弄弯处理器 针脚和捐坏处理器本身。

- 5. 当中央处理器安置妥当,接下来您要拉下 固定拉杆锁上中央处理器。当固定拉杆扣 在側面的卡扣上代表它已經鎖定。
- 6. 依照中央處理器散熱器包裝中的說明安裝 中央处理器散热器。

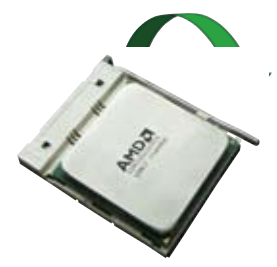

7. 将中央处理器风扇电源适配器插到主板上标示有 CPU FAN 的插座上。

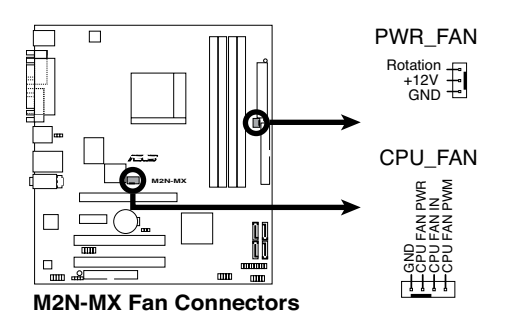

请不要忘记连接 CPU 风扇接针!如果您没有连接风扇接针,那么将会出现「 Hardware monitoring errors」的信息。

## 1.6.2 安裝散熱片和風扇

AMD Athlon ™ 64 X2/Athlon ™ 64/Athlon ™ FX/Sempron ™ 處理器需要搭配安 裝經過特殊設計的散熱片与風扇,方能得到最佳的散熱效能。

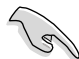

请认定您用的是合格的风扇与散热片。

請依照以下步驟安裝 CPU 散熱片和風扇。

- 1. 将散热片放置在已经安装好的 CPU 上方,并确认散热片应该恰当地座落于支撑 機構底座范圍內。
	- 本主板出货时已经安装"支撑机构底"。
		- 安装 CPU 或其他电脑元件到主板上时,不必将支撑机构底座移除。
		- • 如果您購買的是散裝的 CPU 散熱片和風扇組件,在您安裝散熱風扇前,先 確定 CPU 上面已正確塗上適量的散熱膏。

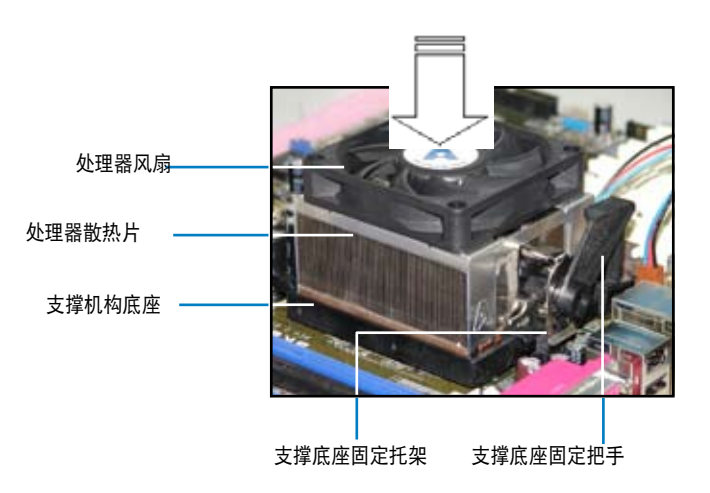

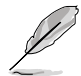

您所购买的盒装 CPU 包装盒中应已内附 CPU 、散热片以及支撑机构的安装说明 文件。如果本文的说明与 CPU 的内附安装说明文件不符,请您以 CPU 的内附安 裝說明文件為准。

2. 将附有风扇的支撑机构放置在散热片上方, 先将一边的固定托架扣在支撑底座 上。

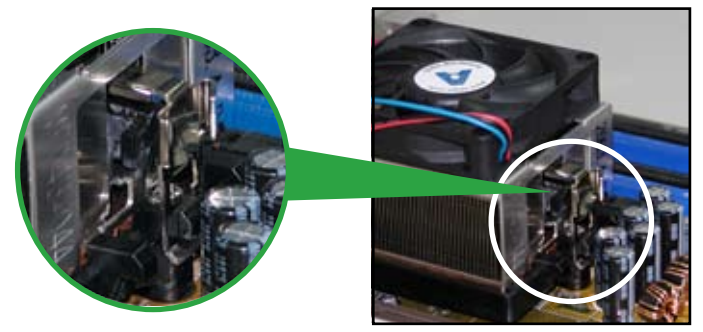

3. 将另一边的固定托架也扣在支撑底座上(靠近支撑底座固定把手),当固定托架 正确地扣住支撑机构底座时,会有一声清脆的机构组合声。

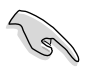

請先確定散熱片和風扇已正確安裝 于主板的底座上,若散热片与风扇 安裝錯誤,則您將無法將固定托架 与主板底座完整地扣合。

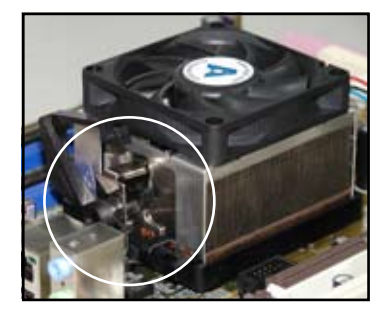

4. 最后再将支撑机构两侧上方的固定拉杆分别拉下锁住,使得风扇和散热片能紧密 地扣住支撑机构底座。

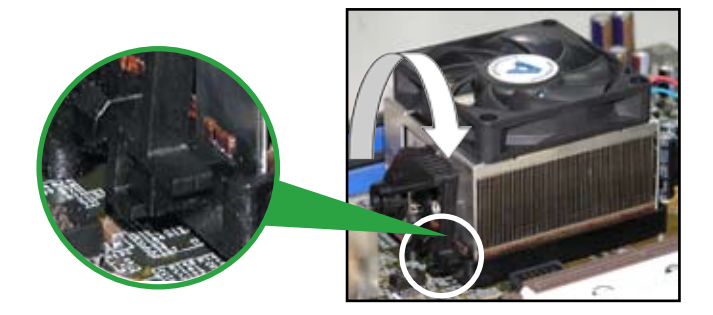

## 1.7 系統內存

#### 1.7.1 概觀

本主板配置有两组 DDR2 DIMM(Double Date Rate, 双倍数据传输速率) 内存条插槽。 DDR2 模组与 DDR DIMM 尺寸相同,但 DDR2 内存插槽有 240 个针脚,而 DDR DIMM 内存条插槽只有 184 个针脚。

下圖所示為 DDR2 DIMM 內存條插槽在本主板之位置。

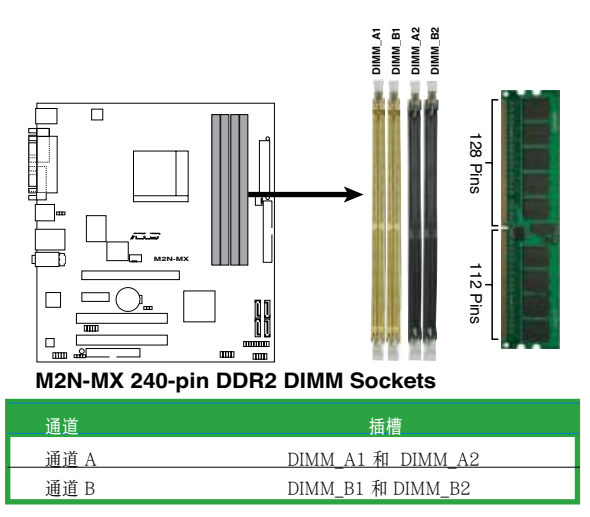

### 1.7.2 內存設置

您可安裝 256 MB, 512 MB,1GB, 2 GB unbuffered ECC 或 non-ECC DDR2 內存條 至本主板的 DIMM 插槽上。

## 推荐內存設置

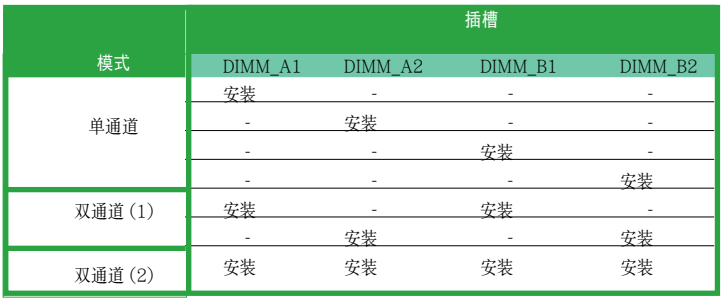

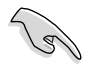

- \* 對於雙通道的設置 (2),您可以這樣安裝:
	- 安装四支相同的 DIMM 内存条或
	- 安装两支相同的 DIMM 内存条于 DIMM\_A1 与 DIMM\_B1 (黄色插槽 上)和两支相同的 DIMM 内存条于 DIMM\_A2 与 DIMM\_B2 (黑色插槽  $\pm$
- \* 使用两支相同的 DDR2 DIMM 内存条成为一组,即可有双通道的功能。为 了达到最理想的兼容性,建议您使用同一厂家所生产的内存条。请访问华硕 网站 (www.asus.com) 杳看最新内存合格供应商列表。

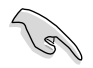

在安裝 Windows®XP 32 位版本時的重要提示

如果您要安装 Windows® XP 32 位版本操作系统,局限在于这个操作系统会为 系统驱动保留一定的空间,如果您在 Windows® XP 32 位版本下作业,我们建 議您安裝少於 3GB 的內存。

訪問華碩 FAQ 網站獲取更詳細的解釋:

http://support.asus.com/faq/faq.aspx? SLanguage=en-us 在一般选择的情况下,选中如图所示菜单,按下 Search。 按 下標有 "4GB memory installed but less

memory size detected." 洗项。

您可以至下列網址查看第三方評論: http://dlsvr01.asus.com/pub/ASUS/ mb/4GB\_Rev1.pdf http://www.intel.com/support/ motherboards/server/sb/cs-016594.htm

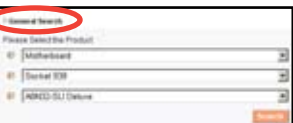

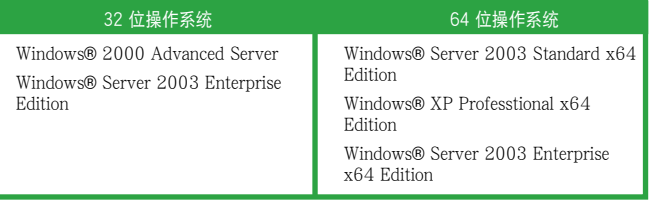

## 1.7.3 安裝內存條

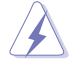

安裝/移除內存條或其他系統元件時,請先暫時拔出電腦的電源適配器。如此 可避免一些会对主板或元件造成严重损坏的情况发生。

- 1. 將內存條插槽兩端的固定卡榫扳 開。
- 2. 將內存條的金手指插入內存條插槽, 使內存條金手指上的凹孔要對上插槽 上的凸起點。
- 3. 緩緩地將內存條插入插槽中,若無 錯誤,插槽兩端的卡榫會因內存條 的插入而自動扣到內存條兩側的凹 孔中。

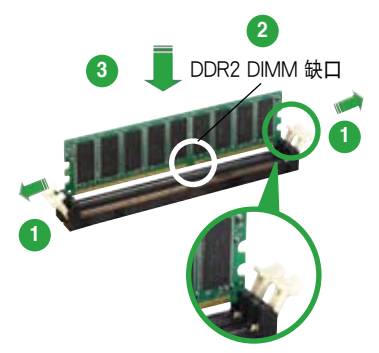

往外扳開內存條插槽兩端的卡榫

- DDR2 DIMM 内存条有凹槽设计,所以只能以单一方向安装到内存条插槽 中。因此請勿強制插入以免損及內存條。
- • DDR2 DIMM 內存條插槽不支持 DDR DIMM 內存條。不要將 DDR DIMM 內存條安裝到 DDR2 DIMM 內存條插槽上。

### 1.7.4 取出內存條

請依照下面的步驟取出內存條:

1. 同时压下内存条插槽两端的固定卡榫 以鬆開內存條。

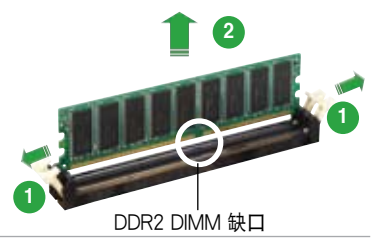

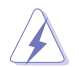

在压下固定卡榫的同时,您可以用手指轻轻扶住内存条, 以免让它弹出而损及内 存條本身。

2. 將內存條從插槽中取出。

## 1.8 扩展插槽

为了因应未来会扩展系统功能的可能性,本主板提供了扩展插槽,在接下来的次章 节中,将会描述主板上这些扩展插槽的相关信息。

安裝/移除任何擴展卡之前,請先暫時拔出電腦的電源適配器。如此可避免因電 气残留于电脑中而发生的一些会对主板或元件造成严重损坏的情况发生。

#### 1.8.1 安装扩展卡

请依照下列步骤安装扩展卡:

- 1. 在安装扩展卡之前,请先详读该扩展卡的使用说明,并且要针对该卡作必要的硬 件設置更改。
- 2. 松开电脑主机的机箱盖并将之取下(如果您的主板已经安装到了主机内)。
- 3. 找到一个您想要插入新扩展卡的空置插槽,用起子松开该插槽位于主机背板的金 属挡板螺丝,最后将金属挡板移出。请保存好螺丝以供稍后使用。
- 4. 将扩展卡上的金手指对齐主板上的扩展槽,然后慢慢插入槽中,直到扩展卡完全 插入插槽中。
- 5. 用刚才松下的螺丝将扩展卡金属挡板锁在电脑主机背板以固定整张卡。
- 6. 將電腦主機的機箱裝回鎖好。

#### 1.8.2 设置扩展卡

在安装好扩展卡之后,接着还需要通过软件设置,来进行调整该扩展卡的相关设置。

- 1. 启动电脑,然后更改必要的 BIOS 程序设置。若需要的话,您也可以参考第二章 BIOS 程序設置以獲得更多信息。
- 2. 為加入的擴展卡指派一組尚未被系統使用的 IRQ。請參考下頁表中列出的中斷 要求使用一覽表。
- 3. 为新的扩展卡安装软件驱动程序。

## 標準中斷要求使用一覽表

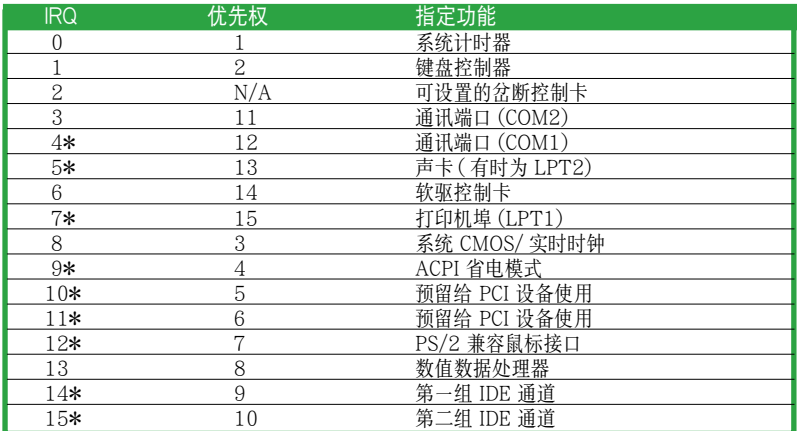

\* 这些通常是留给 ISA 或 PCI 扩展卡使用。

## 本主板使用的中斷要求一覽表

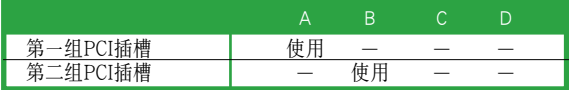

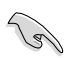

当您将 PCI 扩展卡插在可以共享的扩展卡插槽时,请注意该扩展卡的驱动程序 是否支持 IRQ 共享或该扩展卡并不需要指派 IRQ。否则容易因 IRQ 指派不当 而产生冲突,导致系统不稳定且该扩展卡的功能也无法使用。

## 1.8.3 PCI 扩展卡插槽

PCI 擴展卡插槽可支持網卡、SCSI 卡、 USB 卡和其他符合 PCI 规格的功能扩展 卡。 右圖所示為網卡安裝在 PCI 插槽中。

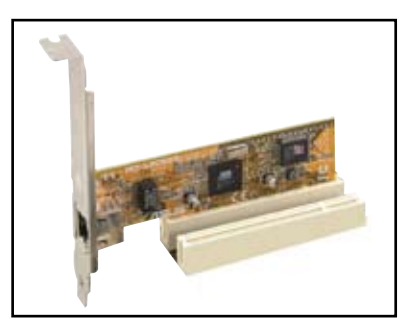

### 1.8.4 PCI Express X1 扩展卡插槽

本主板支持 PCI Express X1 網卡、SCSI 卡和其他符合 PCI Express 规格的扩 展卡。右圖所示為一張網卡安裝在 PCI Express X1 插槽中。

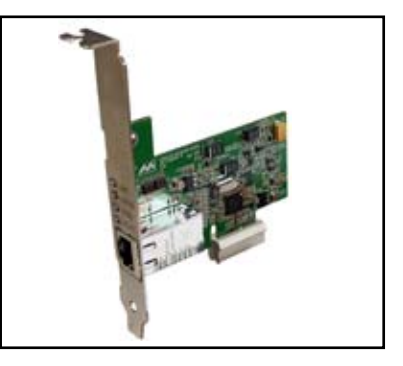

### 1.8.5 PCI Express X16 扩展卡插槽

本主板支持符合 PCI Express 規格的 PCI Express X16 顯卡。右圖所示為一張顯卡 安裝在 PCI Express X16 插槽中。

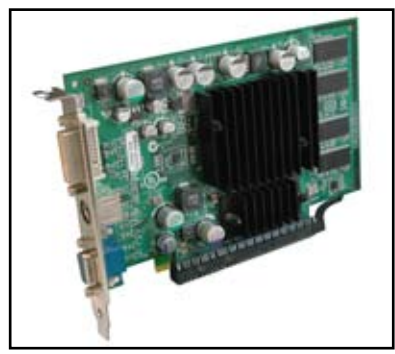

## 1.9 跳線

1. CMOS 组态数据清除 (CLRTC)

本跳线用来清除 CMOS 内存中记载的时间与系统硬件组态等数据,这些数据不 會因為電腦電源的關閉而遺失,因為 CMOS 的電源是由主板上的鋰離子電池所 供应。用这个功能,您可以轻松地清除 CMOS RAM 中储存的日期、时间与密 碼等系統設置。

要清除这些数据:

- 1. 关闭电脑,拔下电源话配器。
- 2. 移除主板上的電池。
- $3.$  将跳线帽从 1-2 针脚 (缺省值)改为 2-3 针脚约 5~10 秒钟,然后再将其 改回 1-2 針腳。
- 4. 將電池安裝回主板。
- 5. 插上电源适配器,开启电脑电源。
- 6. 在開機過程中按著鍵盤上的 <Del> 鍵進入 BIOS 程序畫面重新設置 BIOS 數據。

除了清除組態數據之外,請勿將主板上 CLRTC 的跳線帽由缺省值的位置移除, 因为这样做可能导致系统开机失败。

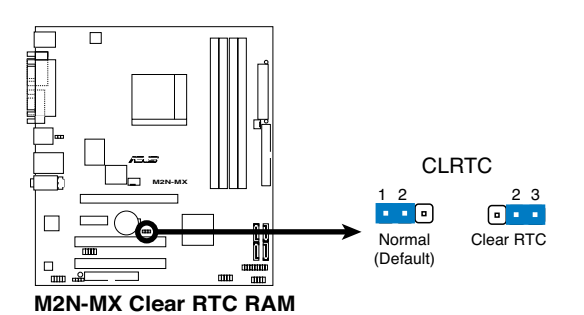

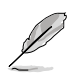

如果您是因为超频的缘故导致系统无法正常开机,您无需以清除 RTC 的方式来 排除问题。建议您采用 C.P.R. (CPU 自动参数恢复) 功能, 只需重新开机, BIOS 即可自動將參數恢復至缺省值。

## 2. USB 设备唤醒功能设置 (3-pin PS2\_USB\_PWR)

您可以透過本功能的設置來決定是否啟用以鍵盤按鍵來喚醒系統的功能。若您想透 过按下键盘来唤醒电脑时,您可以将跳线设为〔2-3〕短路(+5VSB)。另外, 若要启用本功能,您必需注意您使用的电源供应器提供最少 500mA/ +5VSB.并 目也必须在 BIOS 程序中作相关的设置。

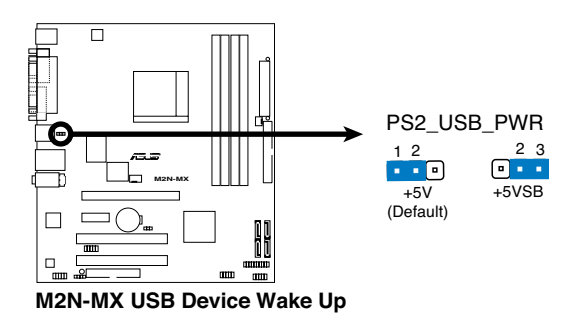

## 1.10 元件与外围设备的连接

## 1.10.1 后侧面板接口

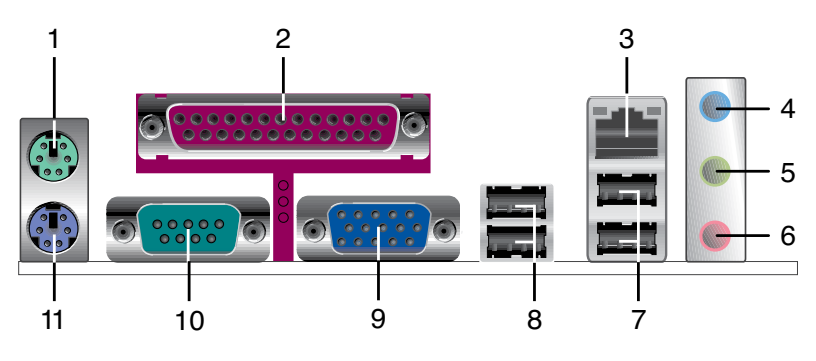

- 1. PS/2 鼠标接口 (绿色)。这个 6-pin 接口用来连接 PS/2 鼠标。
- 2. 并口。这个 25-pin 接口用来连接打印机、扫描仪或其他的并口设备。
- 3. RJ-45 網絡接口。這個接口可經網絡連接到局域網 (LAN)。

#### 网络指示灯之灯号说明

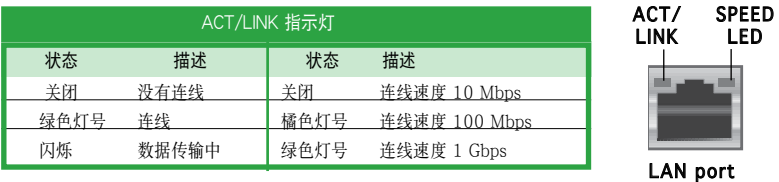

- 4. 音源输入接头(浅蓝色)。您可以将录音机、音响等的音频输出端连接到此 音源输入接头。在四或六声道模式中,这个接头用作后置环绕喇叭之用。
- 5. 音源输出接头(草绿色)。这个接头可连接耳机或喇叭等音频接收设备。在 四或六声道模式中,这个接头用作连接前置主声道喇叭之用。
- 6. 麦克风接头(粉红色)。这个接头可连接麦克风。在六声道模式中,这个接 头用作连接中置喇叭/重低音环绕喇叭之用。

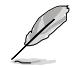

音频输入、音频输出与麦克风接头的功能会随着声道音频设置的改变而改变。如 下表所示。

#### 二、四或六声道音频设置

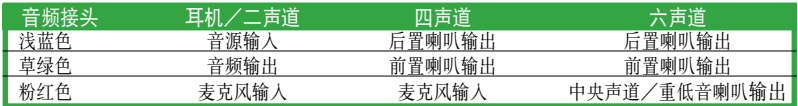

- 7. USB 2.0 設備端口(3 和 4)。這兩組 4-pin 的通用串行總線 (USB) 接口可 連接使用 USB 2.0 界面的硬件設備。
- 8. USB 2.0 设备端口 (1和 2)。这两组 4-pin 的通用串行总线 (USB) 接口可 連接使用 USB 2.0 界面的硬件設備。
- 9. VGA 设备接口。这个 15-pin 接口用来连接 VGA 显示器或其他兼容 VGA 規格的設備。
- 10. 串口。这个 9-pin COM1 接口用来连接串行设备。
- 11. PS/2 键盘接口 (紫色)。这个接口用来连接 PS/2 键盘。

### 1.10.2 主板內部接口

#### 1. 軟驅連接插座 (34-1 pin FLOPPY) 这个插座用来连接软驱的排线。排线的另一端可以连接一部软驱。软驱插座第五 脚是故意折断的,且排线端的第五个孔也被故意填塞,以防止组装过程中装反。

软驱插座第五脚是故意折断的,且排线端的第五个孔也被故意填塞,以防止组装 過程中裝反。

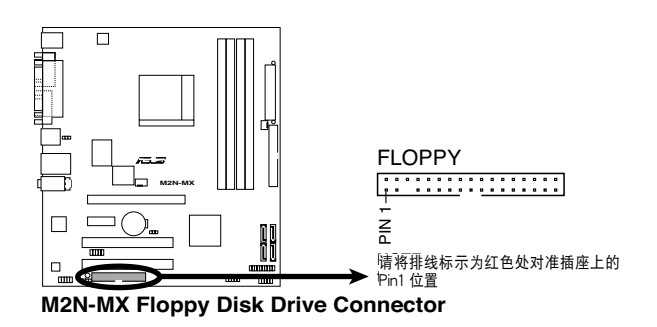

#### 2. IDE 設備連接插座 (40-1 pin PRI\_IDE)

内置 IDE 设备连接插座可连接 Ultra DMA 133/100/66 信号排线。每条 Ultra DMA 133/100/66 信号排线有三个接针:蓝色,黑色和灰色的接针。把蓝色 接针连接到主板的 IDE 设备连接插座上,您就可以选择下表中的一种模式, 來設置您的設備。

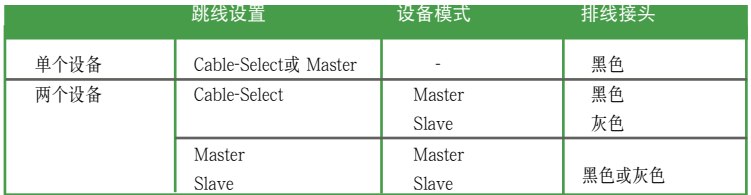

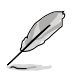

- IDE 設備插座的第 20 針腳都已預先折斷以符合 Ultra DMA 排線的孔位。這 樣可防止連接排線時插錯方向。
- 請使用 80 導線的 IDE 設備來連接 Ultra DMA 133/100/66 IDE 設備。

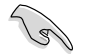

若任何跳线被设置为 Cable-Select,请确保所有其他设备都作了相同的设置。

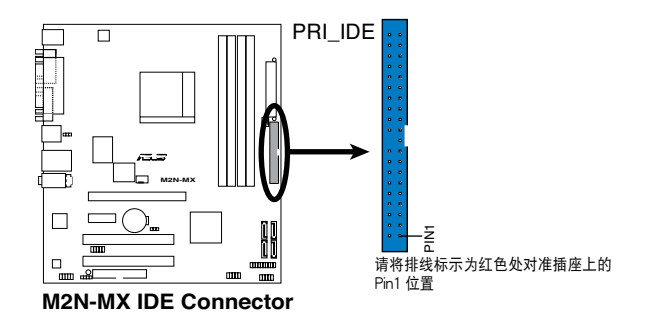

3. Serial ATA 设备连接插座

(7-pin SATA1, SATA2, SATA3, SATA4)

本主板提供了新一代的连接插座,这个新一代的插座支持使用细薄的 Serial ATA排线连接 Serial ATA 3.0 Gb/s 硬盘和光驱。 Serial ATA 3.0 Gb/s与 Serial ATA 1.5Gb/s 規格兼容。

現在的 Serial ATA I 界面傳輸速率高達 150 MB/s 而 Serial ATA II 傳輸速率 高达 300 MB/s,比标准并行 ATA 的 133 MB/s (Ultra DMA133) 还要快。

如果您安装了 Serial ATA 硬盘,您可以透过内置的 NVIDIA® MediaShield™ 控 制器來設置 RAID 0, RAID 1, RAID 0+1, RAID 5 和 JBOD。

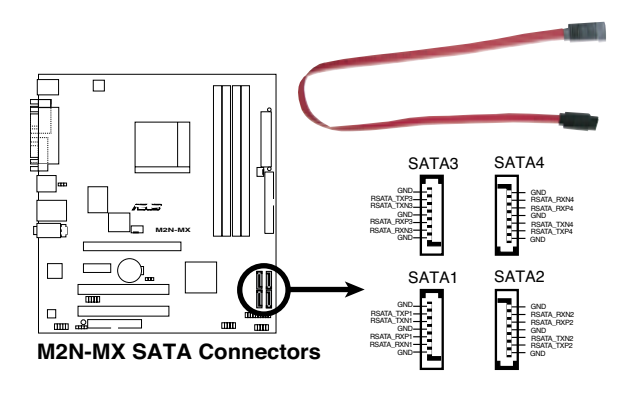

 $\sqrt{3}$ 

Serial ATA 的重要提示

使用 Serial ATA 前先安裝 Windows® 2000 Service Pack 4 或 Windows® XP Service Pack1 操作系統。

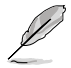

- $\div$   $\div$  RAID 0, 1, 0+1, 5 和 JBOD 设置的具体说明, 请参考支持光盘中的 RAID 部分。
- 这些连接插座的 RAID 功能被默认为 [Disabled]。如果您想透过这些连接插 座对 Serial ATA RAID 进行设置,启用 BIOS 中的 NVRAID 设置子菜单 RAID, 請參考"2.4.3 內置設備設置"。

#### 4. 中央处理器/机箱 风扇电源插座

(4-pin CPU\_FAN, 3-pin CHA\_FAN1)

您可以將 350 毫安至 740 毫安(最高 8.88 瓦)或是總計為 1 安培至 2.22 安 培 (最高 26.64 瓦)/+12 伏特的风扇电源接头连接到这两组风扇电源插座。 将电源活配器的红线接至风扇电源插座的电源端,黑线则是接到风扇电源插座 上的接地端。

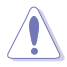

千万不要忘记连接风扇电源。若系统中缺乏足够的风量来散热,很容易因主板温 度过高而导致系统死机。注意:这些插座不是跳线,请不要将跳线帽套在它们的 針腳上!

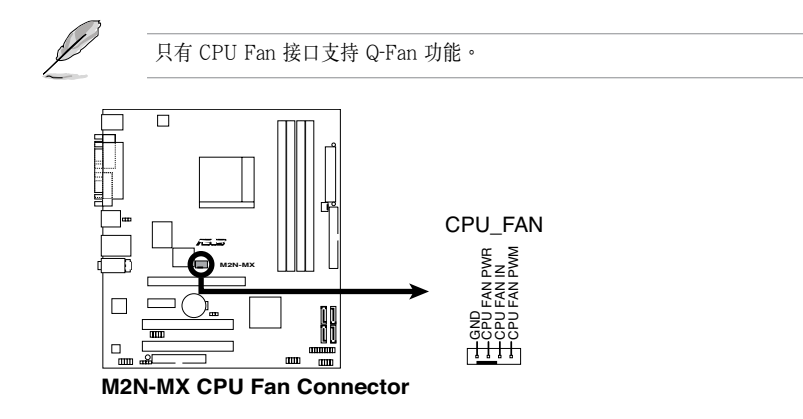

5. 数码音频设备连接插座 (4-1 pin SPDIF OUT)

这个设备连接插座可以连接一个额外的 Sony/Philips 数码界面 (S/PDIF) 接 口。把 S/PDIF 模组排线连接到这个设备连接插座,然后把这个模组安装到系 统机箱背面插槽上。

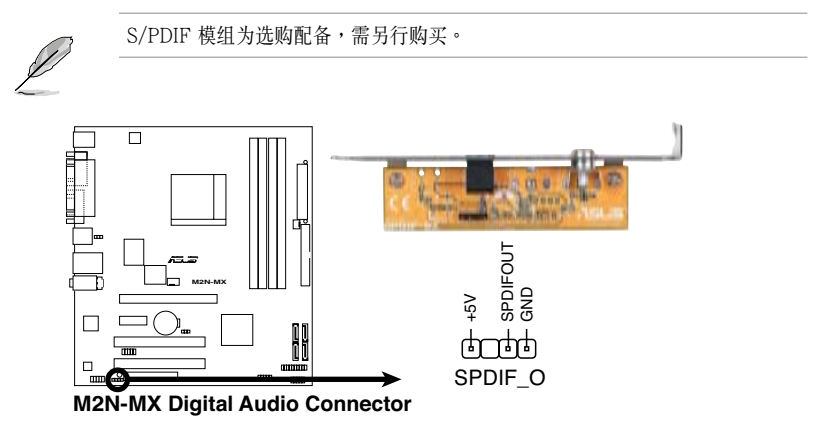

#### 6. USB 擴展套件連接排針 (10-1 pin USB56, USB78,USB910)

若位于主机机箱后方面板的 USB 设备接口已不敷使用,本主板提供了两组 USB 擴展套件排線插座。您可以將 USB 模組安裝在機箱的前面板上,此外, 也可以使用 USB 連接排線將選購的 USB 2.0 模組連接此插座。

这个模组拥有二个 USB 2.0 接口,支持新一代的 USB 外围设备,例如高分辨 率的视频会议摄像头、扫描仪和打印机等。

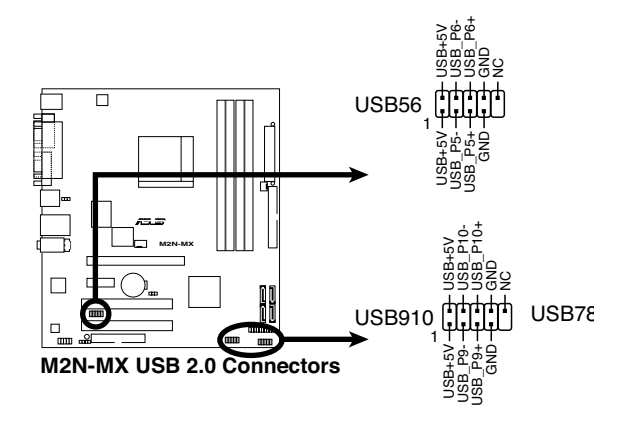

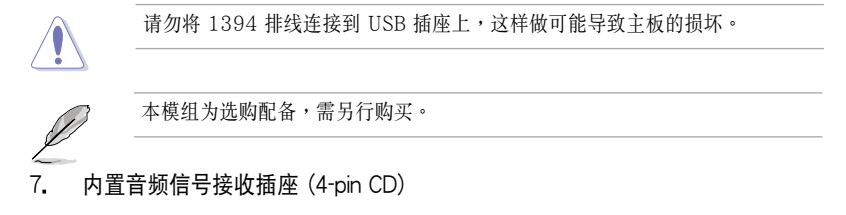

这个插座用来接收从光驱、电视调频器或 MPEG 卡等设备送出的音源信号。

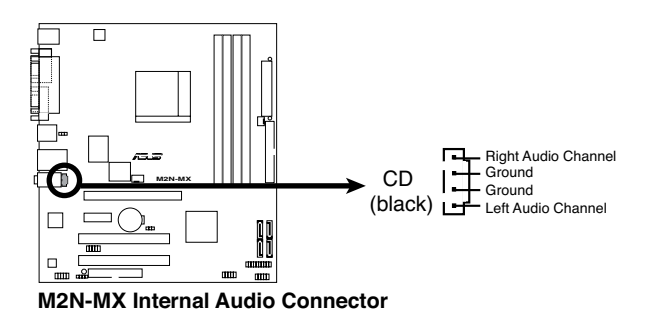
8. 前面板音頻連接排針 (10-1 pin AAFP)

这组音频外接排针供您连接前面板音频排线,如此您就可以轻松地经由主机前面 板來控制音頻輸入/輸出等功能。

这组排针的缺省值为将跳线帽套在 HP\_R/MIC2\_JD 和 HP\_L/HP\_HD 接针上, 若您要使用前面板音頻功能,則將跳線帽移除,將前面板音頻連接排線安裝在此 接針上。

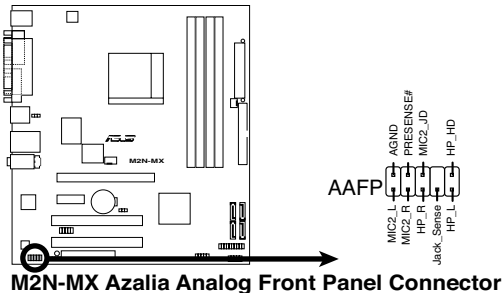

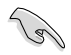

- 我们建议您使用高质量前面板音频模组来连接这个接针 , 这样一来您的主板 就具備高質量音頻功能。
- 如果您想使用高保真前面板音频模组来连接这个接针,请确定 BIOS 里的 HD Audio 已經啟用。

#### 9. 主板电源插座 (24-pin FATXPWR, 4-pin ATX12V)

这些电源插座用来连接到一台 ATX 12 伏特电源供应器。由电源供应器所提供 的连接插头已经讨特别设计,只能以一个特定方向插入主板上的电源插座。找到 正确的插入方向后,仅需稳稳地将之套进插座中即可。

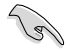

建议您使用兼容 ATX 12 V 规格 2.0,功率为 300 瓦的电源供应器,这个 電源供應器有 24 針腳和 4 針腳電源插座。

- 如果您要使用有 20 针脚和 4 针脚电源插座,请确认 20 针脚电源插座能在 12 伏 电压下提供至少 15 安培的电流,且电源供应器的最小使用功率为 300 瓦。一个 不適用或功率不足的電源供應器有可能導致系統不穩定或難以開機。
- 在使用耗大功率的设备设置系统时,我们建议您使用更大电源供应器。若电 源供应器功率不足有可能导致系统不稳定或难以开机。
- 不要忘记连接 4 针脚的ATX +12伏特电源插头;否则电脑将无法启动。
- 若您的系统需要搭载相当多的外围设备,那么请使用更高功率的电源供应器 以提供足夠的電力。

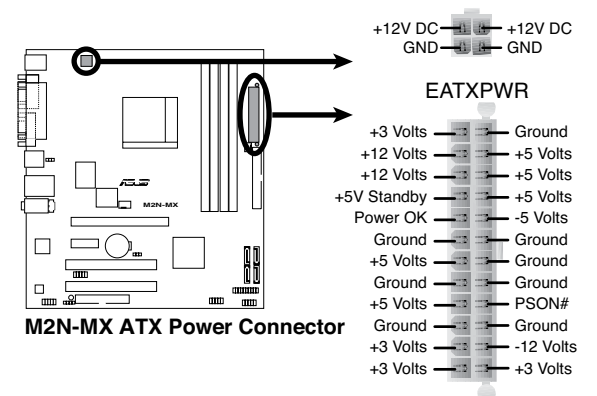

EATX12V

#### 10. 系統控制面板連接排針 (20-1 pin PANEL)

这组排针包括了数个连接到电脑主机前面板的功能接针。下列项目将针对各项功 能作逐一簡短說明。

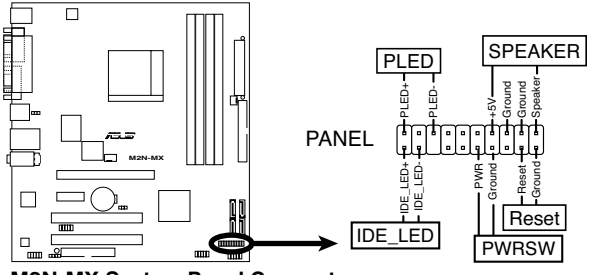

**M2N-MX System Panel Connector**

系统电源指示灯连接排针

这组排针用来连接电脑主机面板上的系统电源指示灯。在您启动电脑且使用电 脑的情况下,该指示灯会持续亮着;而当指示灯闪烁亮着时,表示电脑正处于 睡眠模式中。

硬盘动作指示灯号接针

您可以连接此组 IDE LED 接针到电脑主机面板上的 IDE 硬盘动作指示灯号, 如此一旦 IDE 硬盘有存取动作时,指示灯随即亮起。

系统警告扬声器

这个接针用来连接主机机箱中的喇叭。当系统正常开机便可听到哔哔声,若开 機時發生問題,則會以不同長短的音調來警示。

电源/系统关机 开关连接排针

这组排针连接到电脑主机面板上控制电脑电源的开关。您可以根据 BIOS 程序或 操作系统的设置,来决定当按下开关时电脑会在正常运行和睡眠模式间切换, 或者是在正常运行和软关机模式间切换。若要关机,请持续按住电源开关超过 四秒的時間。

软开机开关连接排针 (2-pin RESET)

这组排针连接到电脑主机面板上的 RESET 开关,可以让您在不需要关掉电脑 电源即可重新开机,尤其在系统死机的时候特别有用。

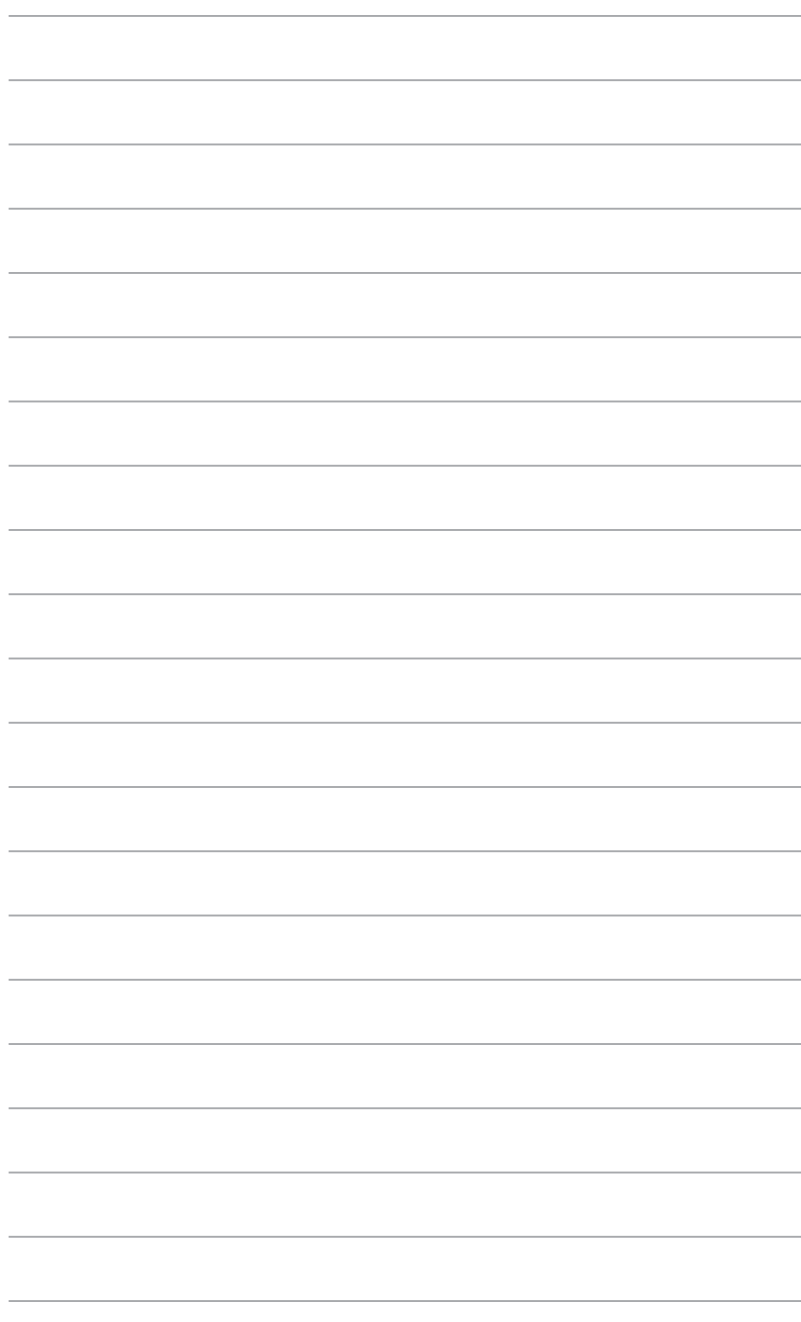

本章節向您介紹如何在 BIOS 設置菜單中 更改系统设置,并逐一说明 BIOS 程序中 每一项组态"设置。

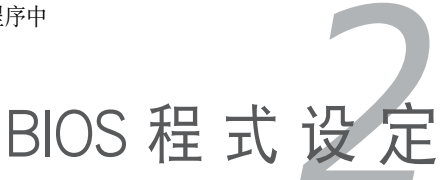

# 2.1 管理、升級您的 BIOS 程序

下列软件让您可以管理与升级主板上的 BIOS (Basic Input/Output System)设置。

- 1. ASUS EZ Flash: 在开机之后,系统仍在自我检测 (Power-On Self Test, POST) 時,以軟盤升級 BIOS 程序。
- 2. AFUDOS: 在 DOS 操作系统中以启动软盘升级 BIOS 程序。
- 3. ASUS CrashFree BIOS2: 当BIOS程序毁损时,以启动软盘或随机光盘来升级 BIOS程序。
- 4. ASUS 在線升級 (在 Windows® 環境下升級 BIOS)

详细信息请参考相关章节的描述。

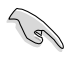

建议您先将主板原始的 BIOS 程序备份到启动盘中,以备您往后需要再度安装原始 的 BIOS 程 序。使用華碩在線升級或 AFUDOS 應用程序來拷貝主板原始的 BIOS 程序。

### 2.1.1 制作一张启动盘

1. 请使用下列任一方式来制作一张启动盘。

#### 在 DOS 操作系統下

- a. 選一張乾淨的 1.44M B 軟盤放入磁盤。
- b. 进入 DOS 模式后,键入:format A:/S,然后按下<Enter> 按键。

#### Windows® XP 操作系統下

- a. 选一张干净的 1.44MB 软盘放入磁盘。
- b. 由 Windows 桌面点击 "开始"--> "我的电脑"。
- c. 選擇 3 1/2 磁盤 圖標。
- d. 从菜单中点击 "File",然后选择 "Format",会出现 "Format 3 1/2 Floppy Disk"窗口画面。
- e. 点击 " Create an MS-DOS startup disk" ,然后 "开始"。

#### Windows® 2000 操作系統下

- 在 Windows® 2000 操作系统下制作一张启动盘:
- a. 洗一张干净的 1.44MB 软盘放入磁盘。
- b. 把 Windows® 2000 光盤放入光驅中。
- c. 點擊 "開始",然後選擇 "運行" 。
- d. 在打開的窗口里鍵入 D:\bootdisk\makeboot a: 假設 D: 就是您的光驅。
- e. 按下<Enter>,然后根据屏幕上的提示继续您的操作。

2. 拷贝原来的或最新的主板 BIOS 档,来制作一张启动盘。

#### 2.1.2 使用華碩 EZ Flash 來升級 BIOS 程序

华硕 EZ Flash 程序让您能够轻松地升级 BIOS 程序,可以不必再透过启动盘 的冗長程序或是到DOS模式下運行。華碩 EZ Flash 內置在 BIOS 固件中, 只要在开机之后,系统仍在自我测试 (Power-On Self -Test, POST)时, 按下 <Alt> + <F2> 就可以進入 EZ Flash 程序。

#### 使用華碩 EZ Flash 恢復 BIOS 程序

1. 从华硕网站上(www.asus.com)下载最新的BIOS文件,将此文件  $\overline{\text{I}}$  新命名为 M2N-MX.ROM, 并储存在软盘中。

- 2. 重新开机。
- 3. 在开机之后,系统仍在自我测试(POST)时,按下 <Alt> + <F2> 进 入如下圖的畫面。

**EZFlash starting BIOS update Checking for floppy...**

4. 將存有最新的 BIOS 文件的軟盤放入軟驅中,若是 M2N-MX.ROM 可 以在软驱中读取得到, EZ Flash 程序就会开始进行 BIOS 程序的升级,并在 升级后自动重新开机。

**EZFlash starting BIOS update Checking for floppy... Floppy found! Reading file "M2N-MX.rom". Completed. Start erasing.......| Start programming...| Flashed successfully. Rebooting.**

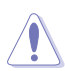

请勿在升级 BIOS 程序文件讨程中关闭或重新启动系统!此举将会导致系统捐 毀!

若是在软盘中读取不到正确的 BIOS 文件,您就会收到一个错误信息,即 "M2N-MX.ROM not found!",请确认您是否已将所下载的最新BIOS文件 更名為 "M2N-MX.ROM"。

### 2.1.3 使用 AFUDOS 升級 BIOS 程序

AFUDOS 软件可以让您在 DOS 环境下,使用存有最新的 BIOS 程序的启动盘来升 级 BIOS 程序。AFUDOS 软件也可以将现行系统中的 BIOS 程序设置复制到软盘或 硬盤。

#### 拷貝當前的 BIOS

用 AFUDOS 应用程序拷贝当前的 BIOS 档:

- 请确认您的软盘无写保护,且有至少 1024KB 空间可存放文件。
- 下图 BIOS 信息仅供参考,在您屏幕上所出现的 BIOS 信息和本图不一定 完全相同。

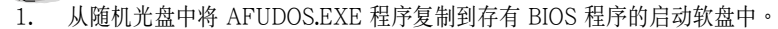

2. 在 DOS 模式下,鍵入以下命令列:

afudos /i[filename.rom]

這裡的 [filename.rom] 所指的是您複製到軟盤的最新的(或原始的)BIOS 文 件。

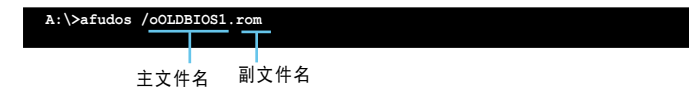

3. 按下 <Enter> 按鍵。屏幕將顯示升級進度。

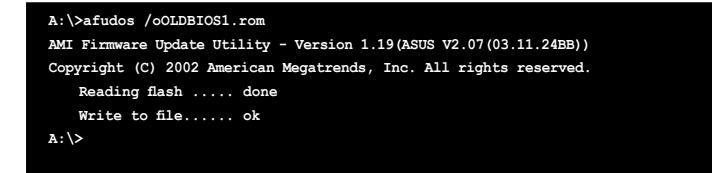

当系统完成升级后, 会自动返回 DOS 模式。

### 升級 BIOS 文件

用 AFUDOS 应用程序拷贝当前的 BIOS 文件:

1. 从华硕网站上 (www.asus.com) 下载最新的 BIOS 文件,并储存在软盘中。

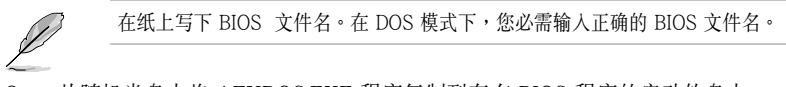

- 2. 从随机光盘中将 AFUDOS.EXE 程序复制到存有 BIOS 程序的启动软盘中。
- 3. 在 DOS 模式下,鍵入以下命令列: afudos /i[filename.rom]

**A:\>afudos /iM2N-MX.ROM**

4. 应用程序读取数据并开始升级 BIOS。

```
A:\>afudos /iM2N-MX.ROM
AMI Firmware Update Utility - Version 1.19(ASUS V2.07(03.11.24BB))
Copyright (C) 2002 American Megatrends, Inc. All rights reserved.
   WARNING!! Do not turn off power during flash BIOS
   Reading file ....... done
   Reading flash ...... done
   Advance Check ......
   Erasing flash ...... done
```
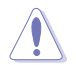

请勿在升级 BIOS 程序文件过程中关闭或重新启动系统!此举将会导致系统损 毁!

5. BIOS 升级完成时,应用程序回到 DOS 模式,并自动重新开机。

```
A:\>afudos /iM2N-MX.ROM
AMI Firmware Update Utility - Version 1.19(ASUS V2.07(03.11.24BB))
Copyright (C) 2002 American Megatrends, Inc. All rights reserved.
   WARNING!! Do not turn off power during flash BIOS
   Reading file ....... done
   Reading flash ...... done
   Advance Check ......
   Erasing flash ...... done
   Writing flash ...... done
   Verifying flash .... done
   Please restart your computer
A:\>
```
#### 2.1.4 华硕 CrashFree BIOS2 应用程序

华硕 CrashFree BIOS 2 自动恢复工具,让您在 BIOS 程序和数据被病毒入侵或毁损 時,可以輕鬆地從隨機光盤中,或是從含有最新或原始的 BIOS 文件的軟盤中恢復 BIOS 程序的數據。

 $\mathbb{Z}$ • 在运行升级 BIOS 程序之前,请准备随机光盘,或是存有BIOS 文件的软 盤。

• 请确认在 BIOS 文件已重新命名为 "M2N-MX.ROM" 。

#### 使用軟盤恢復 BIOS 程序

請依照以下步驟使用軟盤恢復 BIOS 程序:

- 1. 啟動系統。
- 2. 將存有原始的或最新的 BIOS 程序的軟盤放入軟盤中。
- 3. 接着会显示如下图所示的信息,并自动检查软盘中所存有的原始的或最新的 BIOS 文件。

**Bad BIOS checksum. Starting BIOS recovery... Checking for floppy...**

當找到所需文件時,程序會自動載入 BIOS 文件。

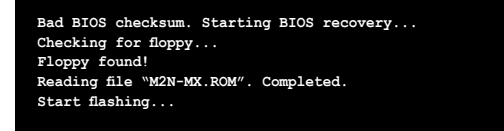

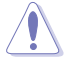

请勿在升级 BIOS 程序文件讨程中关闭或重新启动系统!此举将会导致系统捐 毀!

4. 当系统升级完成时, 会自动重新开机。

#### 使用隨機光盤恢復 BIOS 程序

請依照以下步驟使用隨機光盤恢復 BIOS 程序:

- 1. 将软驱中的软盘取出,然后启动系统。
- 2. 將隨機光盤放入光驅。
- 3. 接着会显示如下图所示的信息,并自动检查软盘中原始的或最新的 BIOS 文件。

**Bad BIOS checksum. Starting BIOS recovery... Checking for floppy...**

當找到所需文件時,程序會自動載入 BIOS 文件。

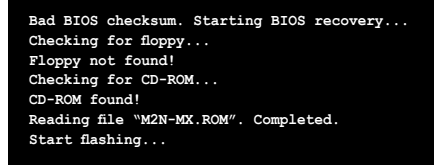

4. 当系统升级完成时, 会自动重新开机。

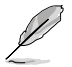

在随机光盘中的 BIOS 程序文件也许并非为最新的 BIOS 文件版本,请至华硕网站 (www.asus.com) 來下載最新的BIOS文件。

### 2.1.5 華碩在線升級

华硕在线升级程序是一套可以让您在 Windows 操作系统下,来管理、储存与升级主 板 BIOS 文件的应用程序。您可以使用华硕在线升级程序来运行以下功能:

- 儲存系統的 BIOS 文件
- 从网络上下载最新的 BIOS 文件
- 从更新的 BIOS 文件升级 BIOS 程序
- 直接从从网络上下载并升级 BIOS 程序
- 查看 BIOS 程序的版本

这个程序可以在主板附赠的随机光盘中找到。

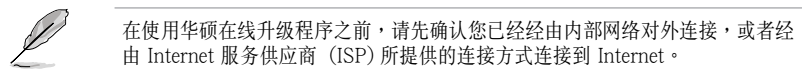

#### 安裝華碩在線升級程序

請按照以下步驟安裝華碩在線升級程序

- 1. 将随机光盘放入光驱中,会出现 "驱动程序"菜单。
- 2. 点击 "应用程序"标签,然后点击 "华硕在线升级程序",请参考 5-3 页 中应用程序的窗口画面。
- 3. 華碩在線升級程序就會複製到系統中。

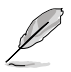

在您要使用华硕在线升级程序来升级 BIOS 程序之前,请先将所有 Windows 应 用程序关闭。

### 使用網絡升級 BIOS 程序

請按照以下步驟在網絡上升級 BIOS 程序

1. 点击开始 > 程序 > ASUS > ASUSUpdate > ASUSUpdate, 运行华硕在线升级 主程序。

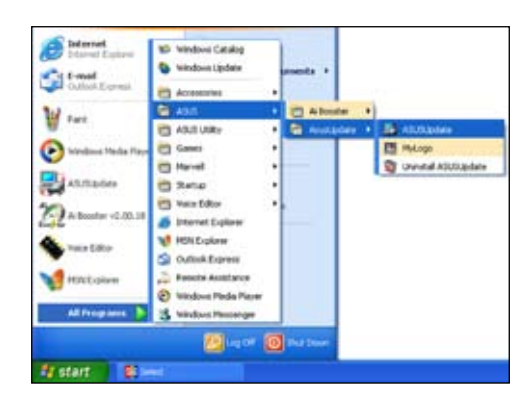

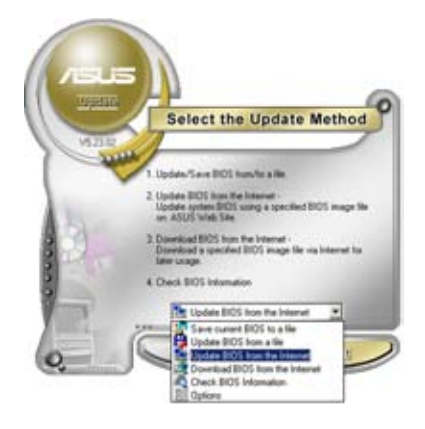

- Select the Update Server the Continue, planet make sum flor your<br>mini-connected to the leasest. You can it<br>can a red, the by yourself to slick AutoSele<br>can allow be the sum of choose the best size<br>and any other in a stressed with the set **Belise Corps** P Easies Printy Se Pg: anut.com Back. Cancel. ties
- 2. 在下拉菜單中選擇 Update BIOS from the Internet, 然后按下Next 菜單。
- 3. 請選擇離您最近的華碩 FTP 站台 可避免網絡堵塞,或者您也可以直 接選擇 Auto Select。按下 Next 繼續。
- 4. 接着再选择您要下载的 BIOS 版本, 按下 Next 繼續。
- 5. 最后再跟着画面上的指示完成 BIOS 程序的升級。

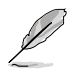

华硕在线升级程序可以自行透过 網絡下載 BIOS 程序。經常的升 級才能獲得最新的功能。

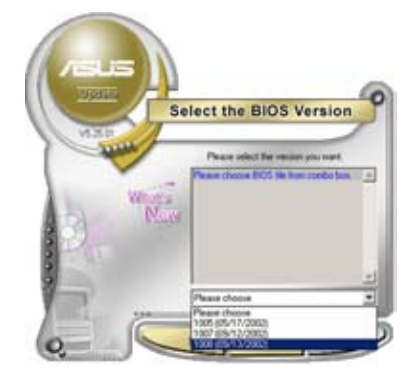

### 使用 BIOS 文件升級 BIOS 程序

請按照以下步驟使用 BIOS 文件升級 BIOS 程序

- 1. 点击开始 > 程序 > ASUS > ASUSUpdate > ASUSUpdate, 运行华硕在线升级 主程序。
- 2. 在下拉菜单中选择 Update BIOS from a file, 然后按下 Next 菜单。
- 3. 在 "开启"的窗口中选择 BIOS 文件 所在的位置, 然后按下"开启" 菜 單。

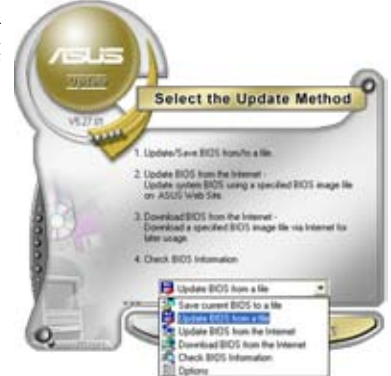

4. 最后再跟着画面上的指示完成 BIOS 程 序的升級。

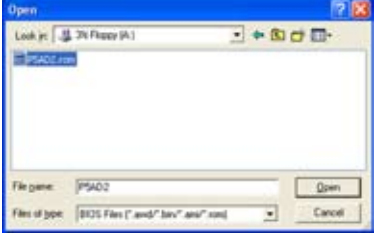

# 2.2 BIOS 程序設置

本主板拥有一片可编程的 Low Pin Count (LPC)芯片,您可以依照 "2.1 管理、升级 您的 BIOS 程序"部分的描述升级 BIOS 程序。

若您是自行安装主板,那么当重新设置系统、或是看到"Run Setup"提示信息出 現時,您必須輸入新的 BIOS 設置值。本章節將向您介紹如何進行 BIOS 程序的設 置。

即使您现在不需要使用这个设置程序,您也可以在將来更改系统设置。例如,您可以 设置密码或对电源管理设置进行更改。这些都需要您在 BIOS 程序中设置, 这样系统 才能将它们储存到芯片中的 CMOS RAM 中,从而实现这些更改。

主板上的 LPC 芯片中儲存有設置程序。當您開機時,可以在系統自我測試(Power-On Self-Test,POST)过程中按下<Del> 键,就可以启动设置程序;否则,自我试 會繼續進行。

要在 POST 过程结束后再进行设置, 您可以按照以下步骤进行:

- 您可以在操作系统下关机,然后重新开机
- 按下< $Ctrl$ > + < $Alt$ > + < $Del$ >键。
- 按下机箱上的「RESET」键重新开机。
- 您也可以将电脑关闭然后再重新开机。

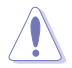

透过 power button, reset button,或 <Ctrl>+<Alt>+<Del> 键强迫正在运行的系统 重新开机会损坏到您的数据或系统,我们建议您正确地关闭正在运行的系统。

设置程序以简单容易使用为诉求,更方便的进行系统设置。程序采用菜单模式,您 可以轻松地浏览选项,进入子菜单点击您要的设置。

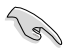

- BIOS 程序的出厂缺省值可让系统运行处于最佳效能,但是若系统因您改变 BIOS 程序而导致不稳定,请读取出厂缺省值来保持系统的稳定。 请参阅 "2.8 離開BIOS 程序"一節中 " Load Setup Defaults"項目的詳細說明。
- 本章节的 BIOS 程序画面仅供参考,有可能与您所见到的画面有所不 同。
- 請到華碩網站 (www.asus.com) 下載最新的 BIOS 文件來獲取最新的BIOS 程序信息。

### 2.2.1 BIOS 程序菜單介紹

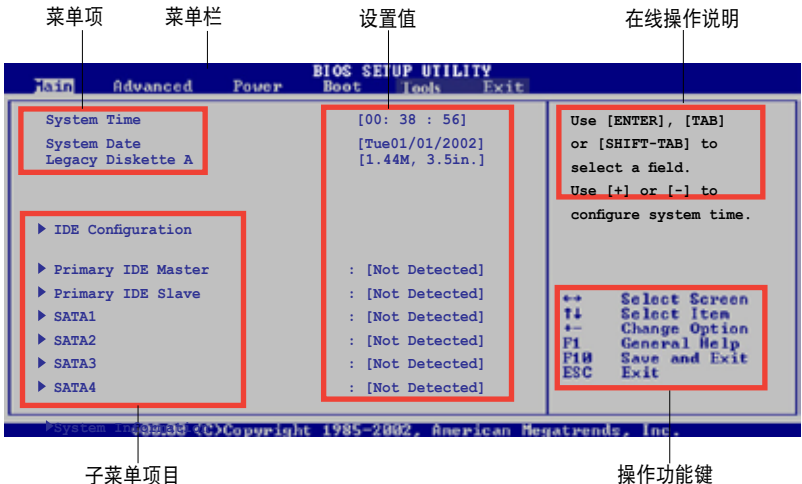

### 2.2.2 程序菜单栏说明

BIOS 設置程序最上方各菜單功能說明如下:

Main 本項目提供系統基本設置。

Advanced本項目提供系統高級功能設置。

Power 本項目提供電源管理模式設置。

Boot 本項目提供開機磁盤設置。

Exit 本项目提供离开 BIOS 设置程序与出厂缺省值还原功能。

使用左右方向键移动选项,可切换至另一个菜单画面。

### 2.2.3 操作功能鍵說明

在菜單畫面的右下方為操作功能鍵說明,請參照功能鍵說明來選擇及改變各項功能。

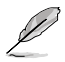

操作功能鍵將因功能頁面的不同而有所差異。

### 2.2.4 菜單項目

在菜单栏洗定洗项时,被洗定的功能将会反 白。 例如,洗择 Main 将显示 Main 菜单的 項目。

點擊菜單中的其他項目 (例如:Advanced, Power, Boot, 和 Exit) 也会出现该项目对应的 不同選項。

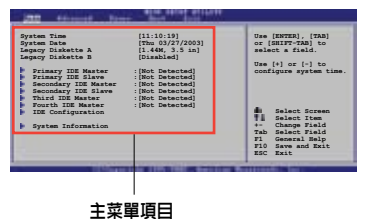

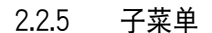

在菜单画面中,若功能选项前面有一个小三角形标记,代表此为子菜单,您可以利 用方向键来洗择,并按下 <Enter> 键来进入子菜单。

#### 2.2.6 設置值

这些存在于菜单中的设置值是提供给用户选择与设置之用。这些项目中,有的功能选 项仅为告知用户目前运行状态,并无法更改,此类项目会以淡灰色显示。而可更改的 项目,当您使用方向键移动项目时,被选择的项目以反白显示,代表这是可以更改的 項目。請參考 "2.2.7 設置窗口"。

#### 2.2.7 設置窗口

在菜单中选择菜单项,然后按下<Enter>键,程序会显示包含此功能所提供的选项小 窗口,您可以利用此窗口來設置您所要的設置。

#### 2.2.8 滾動條

在菜单画面的右方若出现如右图的滚动条画面,即代表此页选项超过可显示的画面, 您可利用上/下方向鍵或是 <PageUp> / <PageDown> 鍵來切換畫面。

#### 2.2.9 在線操作說明

在菜單畫面右上方為目前所選擇的功能說明, 此说明会依照选项的不同而自动更改。

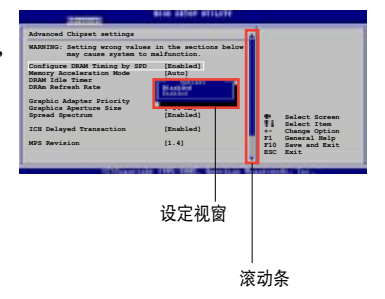

# 2.3 主菜單(Main Menu)

当您进入 BIOS 设置程序时,首先出现的第一个画面即为主菜单,内容如下图。

J

请参阅 "2.2.1 BIOS程序菜单介绍" 一节来得知如何操作与使用本程序。

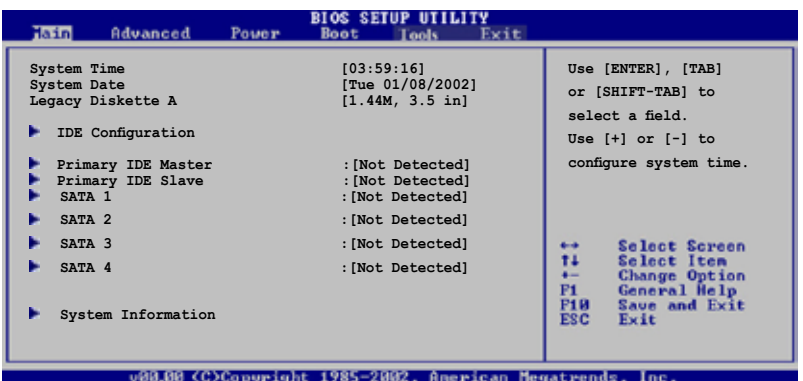

### 2.3.1 System Time [xx:xx:xx]

本項目用來設置系統時間。

### 2.3.2 System Date [Day xx/xx/xxxx]

本項目用來設置系統日期。

# 2.3.3 Legacy Diskette A [1.44M, 3.5 in.]

本項目用來設置軟驅的類型。設置值有:[Disabled] [360K, 5.25 in.] [1.2M , 5.25 in.] [720K , 3.5 in.] [1.44M, 3.5 in.] [2.88M, 3.5 in.]。

# 2.3.4 IDE 設置

本菜单的项目可让您设置或更改安装于系统中的 IDE 设备的设置。若您想要更改选 項的設置值,請選擇該選項後按下 <Enter> 鍵即可調整設置值。

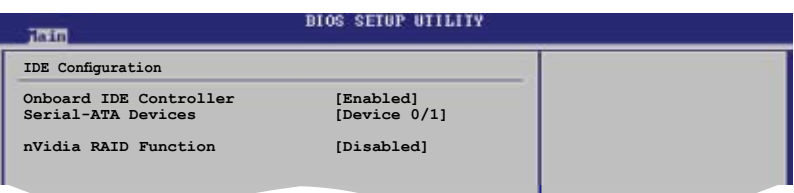

### Onboazrd IDE Controller [Enabled]

您可以啟用或禁用您的內置 IDE 控制器。 設置值有: [Enabled] [Disabled]

Serial-ATA Devices [Device 0/1]

您可以启用或禁用您的 Serial-ATA 设备。 设置值有: [Disabled] [Device 0] [Device 0/1]

#### nVidia RAID Function [Disabled]

您可以啟用或禁用您的 NVIDIA RAID 功能。 設置值有: [Enabled] [Disabled]

### 2.3.5 IDE 設備菜單

当您进入 BIOS 程序时,程序会自动检测系统已存在的 IDE 设备,程序将 IDE 各 通道的主從設備獨立為單一選項,選擇您想要的項目並按 <Enter> 鍵來進行各項設 備的設置。

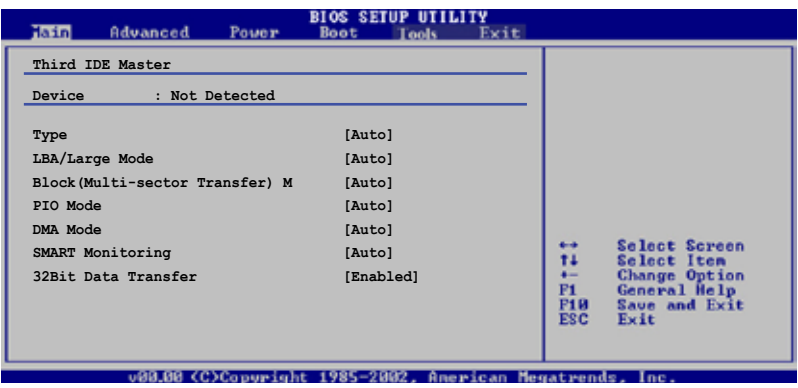

在畫面中出現的各個欄位 (Device, Vendor, Size, LBA Mode, Block Mode, PIO Mode, Async DMA, Ultra DMA, and SMART monitoring) 的数值以淡灰色显示, 皆为BIOS程 序自动检测设备而得。若栏位显示为 N/A,代表没有设备连接干此系统。

### Type [Auto]

本项目可让您选择 IDE 设备类型。设置值有: [Auto] [Not Installed] [CDROM] [ARMD]

### LBA/Large Mode [Auto]

开启或关闭 LBA/Large 模式。设置为 [Auto] 时,系统可自行检测设备是否支持 LBA/Large 模 式,若支持,系统会自动调整为 LBA/Large 模式供设备使用。 设置值有:[Auto] [Disabled]

### Block (Multi-Sector Transfer) [Auto]

开启或关闭数据同时传送多个磁区功能。当您设为 [Auto] 时, 数据传送便可同时传 送至多个磁区,若设置为 [Disabled],数据传送便只能一次传送一个磁区。设置值 有:[Auto] [Disabled]

#### PIO Mode [Auto]

選擇 PIO 模式。設置值有:[Auto] [0] [1] [2] [3] [4]

### DMA Mode [Auto]

選擇 DMA 模式。設置值有:[Auto] [SWDMA0] [SWDMA1] [SWDMA2] [MWDMA0] [MWDMA1] [MWDMA2] [UDMA0] [UDMA1] [UDMA2] [UDMA3] [UDMA4] [UDMA5] [UDMA6]

#### SMART Monitoring [Auto]

開啟或關閉自動檢測、分析、報告技術(Smart Monitoring,Analysis, 和 Reporting Technology)。設置值有:[Auto] [Disabled] [Enabled]

#### 32Bit Data Transfer [Enabled]

開啟或關閉 32 位數據傳輸功能。設置值有:[Disabled] [Enabled]

### 2.3.6 SATA1, SATA2, SATA3,和 SATA4

当您进入设置程序, BIOS 会自动检测是否有 SATA 设备的存在。每个 SATA 设备都 有一個單獨的子項目。選擇一個設備項目,然後按下 <Enter> 鍵,就會出現 SATA 設備信息。

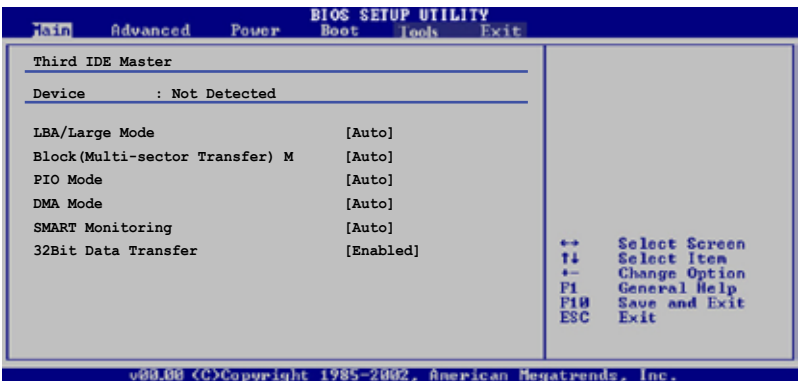

在畫面中出現的各個項目 (Device, Vendor, Size, LBA 模式, Block 模式,PIO 模式, Async DMA, Ultra DMA 和 SMART monitoring)的数值皆为 BIOS 程序自 动检测设备而得。若项目显示为 N/A ,代表没有设备连接于此系统。

#### Type [Auto]

本项目可让您选择 IDE 设备类型。选择 Auto 设置值可让程序自动检测到与设置IDE 設備的類型;選擇 CDROM 設置值則是設置 IDE 設備為光學設備;而設置為 ARMD (ATAPI 可移除式媒体设备) 设置值则是设置 IDE 设备为 ZIP 磁盘、 LS-120 磁盘或 MO 磁光驅等。 設置值有: [Not Installed] [Auto] [CDROM] [ARMD]

#### LBA/Large Mode [Auto]

开启或关闭 LBA 模式。 设置为 Auto 时,系统可自行检测设备是否支持 LBA 模式,若 支持,系統將會自動調整為 LBA 模式供設備使用。 設置值有: [Disabled] [Auto]

#### Block (Multi-sector Transfer) M [Auto]

开启或关闭数据同时传送多个磁区功能。当您设置为 [Auto] 时, 数据传送便可同时 传送到多个磁区,若设置为 [Disabled], 数据传送便只能一次传送一个磁区 。设置 值有: [Disabled] [Auto]

PIO Mode [Auto] 選擇 PIO 模式。 設置值有: [Auto] [0] [1] [2] [3] [4]

DMA Mode [Auto]

選擇 DMA 模式。 設置值有: [Auto] [SWDMA0] [SWDMA1] [SWDMA2] [MWDMA0] [MWDMA1] [MWDMA2] [UDMA0] [UDMA1] [UDMA2] [UDMA3] [UDMA4] [UDMA5]

SMART Monitoring [Auto] 設置智能監視,分析和報告技術。設置值有: [Auto] [Disabled] [Enabled]

32Bit Data Transfer [Enabled] 開啟或關閉 32 位數據傳輸功能。 設置值有:[Disabled] [Enabled]

### 2.3.7 系統信息(System Information)

本菜单可自动检测系统的 BIOS 版本、处理器与内存相关数据。

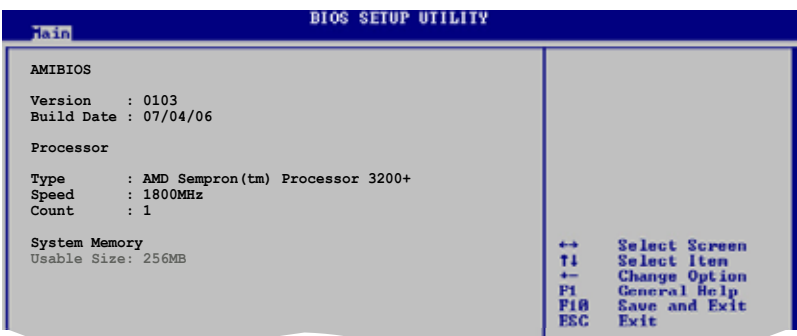

#### AMI BIOS

顯示目前所使用的 BIOS 程序數據。

#### Processor

顯示目前所使用的中央處理器規格。

#### System Memory

顯示目前所使用的內存容量。

# 2.4 高級菜單(Advanced menu)

高级菜单可让您改变中央处理器与其他系统设备的细部设置。

注意:在您設置本高級菜單的設置時,不正確的數值將導致系統損毀。

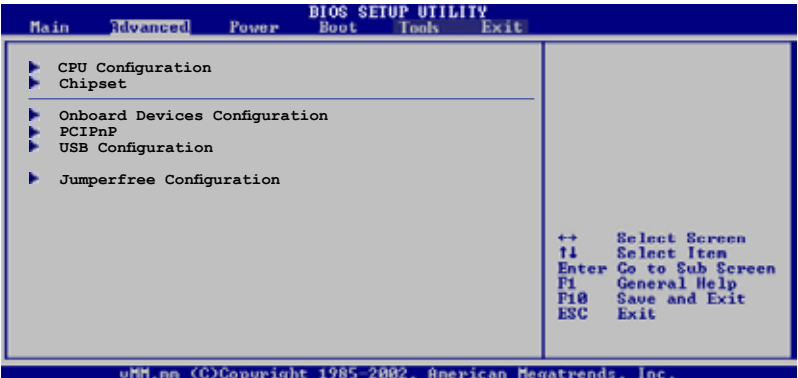

# 2.4.1 中央處理器設置(CPU Configuration)

本菜单显示了 BIOS 自动检测到的与中央处理器相关的信息。

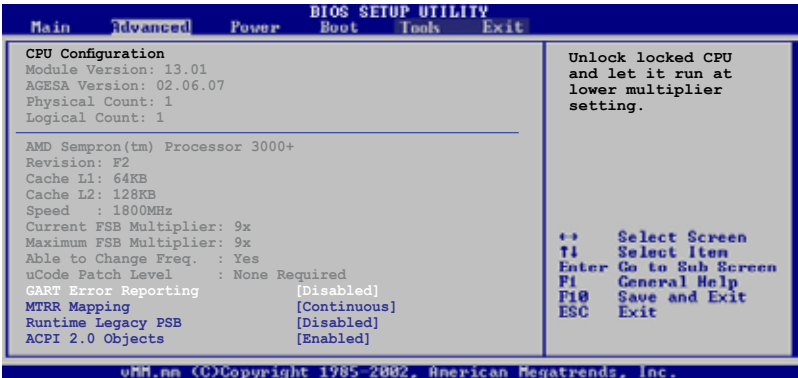

GART Error Reporting [Disabled]

開啟或關閉 GART 錯誤報告功能。設置值有:[Disabled] [Enabled]

### MTRR Mapping [Continuous]

當系統使用超過 4G 的內存時,決定CPU MTRR 的方式。設置值有:[Continuous] [Discrete]

### Runtime Legacy PSB [Disabled]

開啟或關閉 Power State Block 以便在單核心系統中使用 PowerNow(tm) 驅動器。 設置值有: [Disabled] [Enabled]

#### ACPI 2.0 Objects [Enabled]

开启或关闭 ACPI PPC, PSS 和 PCT 目的码。 设置值有: [Disabled] [Enabled]

### 2.4.2 芯片設置(Chipset)

本菜單讓您更改芯片組的高級設置,請選擇所需的項目並按一下 <Enter> 以顯示子 菜單項目。

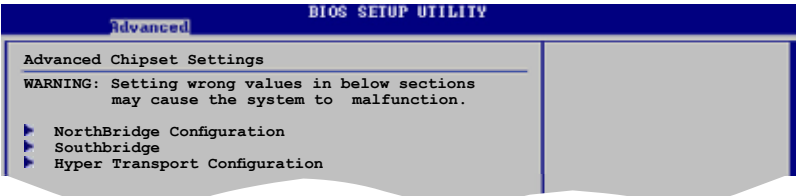

北橋芯片設置(NorthBridge Configuration)

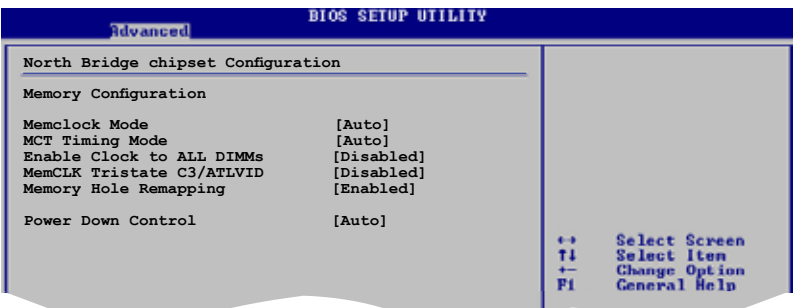

### Configure DRAM Timing by SPD [Enabled]

當本項目開啟時, 根據 DRAM SPD (Serial Presence Detect) 設置 DRAM timing 參 數。 當本項目關閉時,您可透過 DRAM 子項目對 DRAM timing 參數進行手動設置。 當本項目關閉時會出現下列子項目。 設置值有:[Enabled] [Disabled]

#### DRAM CAS# Latency [5]

控制 DDR SDRAM 讀取命令到實際讀取時間之間的延遲時間。 設置值有: [3] [4] [5] [6]

#### DRAM RAS# 到 CAS# Delay [6 DRAM Clocks]

控制 DDR SDRAM 工作命令和讀取/寫入命令之間的延遲時間。設置值有: [2 DRAM Clocks] [3 DRAM Clocks] [4 DRAM Clocks] [5 DRAM Clocks] [6 DRAM Clocks]

#### DRAM RAS# Precharge [6 DRAM Clocks]

对 DDR SDRAM 发出预先充电命令后可有效控制时间。 设置值有: [2 DRAM Clocks] [3 DRAM Clocks] [4 DRAM Clocks] [5 DRAM Clocks] [6 DRAM Clocks]

DRAM RAS# Activate to Precharge [15 DRAM Clocks] 设置值有: [4 DRAM Clocks] [5 DRAM Clocks]...[18 DRAM Clocks]

DRAM Write Recovery Time [4 Clocks]

設置寫入恢復 timing。

#### DRAM TRFC [30 DRAM Clocks]

设置值有: [20 DRAM Clocks] [25 DRAM Clocks] [30 DRAM Clocks] [35 DRAM Clocks] [42 DRAM Clocks]

#### DRAM TRRD [10]

設置值有: [10]

### Initiate Graphic Adapter [PEG/PCI]

您可以選擇顯卡控制器作為原始驅動設備。設置值有: [PCI/PEG] [PEG/PCI]

#### Initiate Graphic Mode Select [Enabled, 8MB]

內置擇顯示設備使用內存的量可由您來選擇。設置值有: [Disabled] [Enabled,1MB] [Enabled, 8MB]

### PEG Force x1 [Disabled]

設置值有: [Enabled] [Disabled]

# 南橋芯片設置 (SouthBridge Configuration)

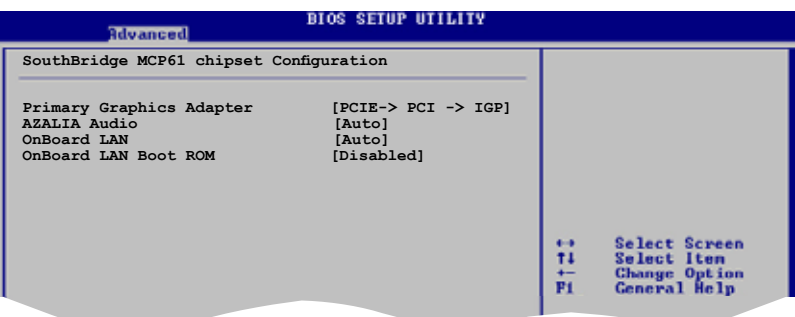

Primary Graphics Adapter [PCIE-> PCI -> IGP]

显示设备的优先顺序,从高到低。设置值有: [PCIE-> PCI-> IGP] [IGP ->PCI -> PCIE]

AZALIA AUDIO [Auto]

本項目可讓您設置或關閉 AZALIA AUDIO。設置值有: [Auto] [Disabled]

OnBoard LAN [Auto]

本项目可让您设置或关闭 OnBoard LAN。设置值有: [Auto] [Disabled]

### OnBoard LAN Boot ROM [Disabled]

本项目可让您开启或关闭 OnBoard LAN Boot ROM。设置值有: [Enabled][Disabled]

超傳輸連線技術設置 (Hyper Transport Configuration)

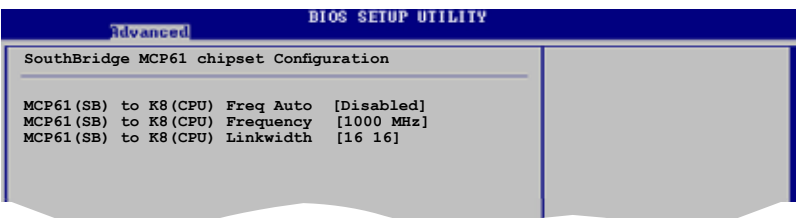

# 2.4.3 內置設備設置(Onboard Devices Configuration)

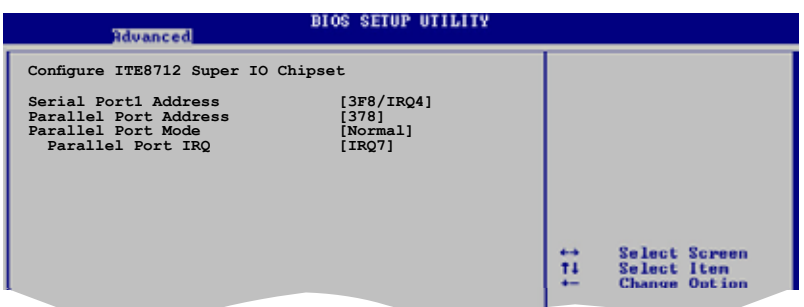

### Serial Port1 Address [3F8/IRQ4]

本項目可讓您選擇串口 1 的位地。設置值有:[Disabled] [3F8/IRQ4][2F8/IRQ3] [3E8/IRQ4] [2E8/IRQ3]

#### Parallel Port Address [378]

本项目可让您选择并口的位地。设置值有: [Disabled] [378] [278] [3BC]

### Parallel Port Mode [Normal]

本項目可讓您選擇並口模式。設置值有: [Normal] [EPP] [ECP] [EPP+ECP]

ECP Mode DMA Channel [DMA3] 本项目可让您选择并口的 ECP DMA 通道。设置值有: [DMA0] [DMA1] [DMA3]

### Parallel Port IRQ [IRQ7] 設置值有:[IRQ5] [IRQ7]

# 2.4.4 PCI即插即用設備(PCI PnP)

PCI PnP 菜单可让您更改 PCI/PnP 设备的高级设置。本菜单包含了供 PCI/PnP 或 legacy ISA 设备所使用的 IRQ 位地与 DMA 通道资源与内存区块大小设置。

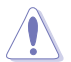

注意:在您進行本高級菜單的設置時,不正確的數值將導致系統損毀。

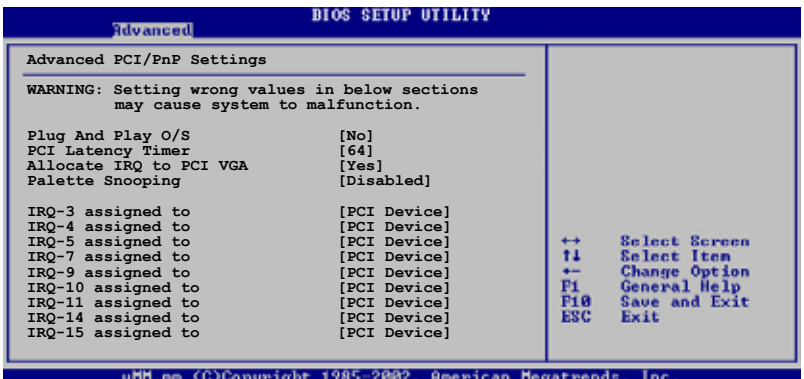

#### Plug And Play O/S [No]

若设置为 [No], BIOS程序会自行调整所有设备的相关设置。若您安装了支持即插即 用功能的操作系统,请设为 [Yes]。设置值有: [Yes] [No]

#### PCI Latency Timer [64]

本项目让您选择 PCI 信号计时器的延迟时间。设置值有: [32] [64] [96] [128] [160] [192] [224] [248]

Allocate IRQ to PCI VGA [Yes]

若設置為 [Yes],您可以透過 BIOS 程序自行指定 PCI 界面顯卡的 IRQ 中斷位地。 設置值有:[No] [Yes]

#### Palette Snooping [Disabled]

若设置为 [Enabled], 当系统安装了一个 ISA 显示设备时, palette snooping 功能将告 知 PCI 设备,以便 ISA 显示设备可以正确运行。设置值有:[Disabled] [Enabled]

### IRQ xx [PCI Device]

若设置为 [PCI Device], 则指定的 IRQ 位地可以让 PCI/PnP 硬件设备使 用。当设置为「Reserved],IRQ位地会保留给 ISA 硬件设备。设置值有: [PCI Device] [Reserved]

### 2.4.5 USB 設備設置 (USB Configuration)

本菜单中的选项可让您更改 USB 设备的相关功能设置。选择您要更改的项目,然后 按下 <Enter> 鍵,就會顯示出子菜單項的選項。

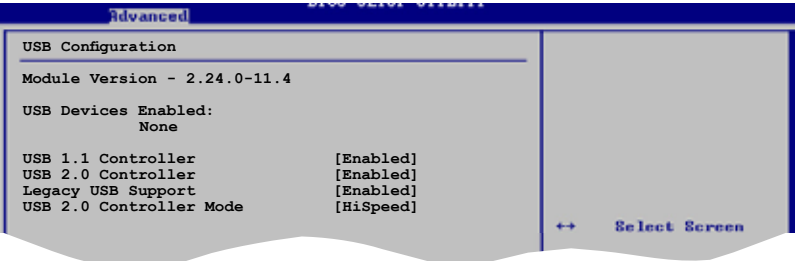

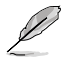

在 Module Version 与 USB 设备项目中会显示出自动检测到的设备。若无连接任 何 USB 设备,则会显示 None。

### USB 1.1 Controller [Enabled]

本项目可让您开启或关闭 USB 1.1 控制器。 设置值有: [Enabled] [Disabled]

#### USB 2.0 Controller [Enabled]

本项目可让您开启或关闭 USB 2.0 控制器。 设置值有: [Enabled] [Disabled]

#### Legacy USB Support [Enabled]

本项目可让您开启或关闭 USB 设备的功能。当设置为 [Auto] 时,系统可以在开机时便 自动检测到是否有 USB 设备存在,若是,则启动 USB 控制器 legacy 模式;反之,则 不会启动。单是若您将本项目设置为 [Disabled] 时, 那么无论是否有 USB 设备存在, 系统内的 USB 控制器都处于关闭状态。设置值有: [Disabled] [Enabled] [Auto]

#### USB 2.0 Controller Mode [HiSpeed]

本项目可让您设置 USB 2.0 的传输速率模式,设置值分别有 HiSpeed (480 Mbps) 與Full Speed (12 Mbps)。 設置值有: [HiSpeed] [Full Speed]

2.4.6 Jumperfree 設置 (Jumperfree Configuration)

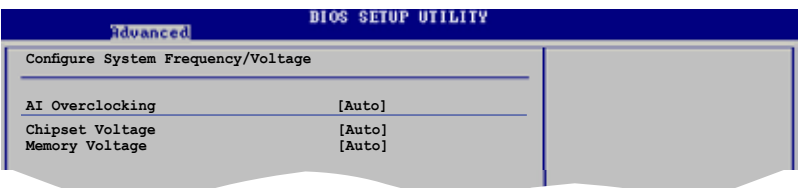

### AI Overclocking [Auto]

本项目可满足您对于中央处理器超频的渴望,提供预先设置好的超频比率。若频率 超过厂家所建议的, 系统可能会不稳定,若系统不稳定,请返回出厂缺省值。设置 值有:[Manual] [Standard]

### Chipset Voltage [Auto]

本項目可為您提供可選的芯片電壓,設置值根據 CPU 安裝的變化而變化。 设置值有: [Auto] [1.2V] [1.3V]

#### Memory Voltage [Auto]

您可選擇內存電壓或將其設置為自動安全模式。 設置值有: [Auto] [1.850V] [1.900V] [1.950V] [2.000V]

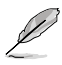

只有当 AI Tuning 项目设置为 [Manual] 时,下列项目才会显示。

### CPU Frequency [200]

在前端總線和 PCI 總線顯示時鐘生成頻率。本項目的值由 BIOS 自動檢測得到。用 <+> 和 <-> 鍵調整 CPU 頻率。您也可以透過數字鍵組來調整 CPU 頻率。 值的范圍 從 200 到 230。

# PCI Express Frequency [Auto]

本項目可為您提供可選的 PCI Express 頻率。設置值有: [Auto] [90] [91] [92] [93]... [150]

### Spread Spectrum [Enabled]

本項目可讓您開啟或關閉時鐘生成頻譜。設置值有: [Disabled] [Enabled]

# 2.5 電源管理(Power menu)

電源管理菜單可讓您更改高級電源設置。選擇一個選項並按下 <Enter> 鍵來顯示設 置選項。

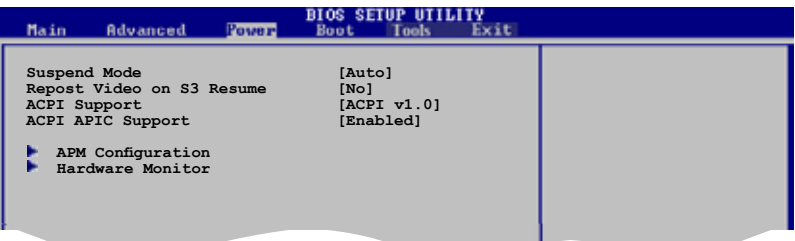

#### 2.5.1 Suspend Mode [Auto]

本項目用來選擇高級設置和系統省電功能。設置值有: [S1 (POS) Only] [S3 only] [Auto]

#### 2.5.2 Repost Video on S3 Resume [No]

本项目可计您在唤醒 S3/STR 睡眠模式的时候开启 VGA 的 BIOS POST 功能。设 置值有:[No] [Yes]

### 2.5.3 ACPI Support [ACPI v1.0]

本项目可让您开启或关闭 ACPI 2.0 支持模式。设置值有: [ACPI v1.0] [ACPI v2.0]  $[ACPI v3.0]$ 

#### 2.5.4 ACPI APIC Support [Enabled]

本项目可让您开启或关闭 ASIC 中的 ACPI 支持模式。若设置为 [Enabled], ACPI APIC 表單指針將增加到 RSDT 指針列表中。設置值有:[Disabled] [Enabled]

# 2.5.5 高級電源管理(APM Configuration)

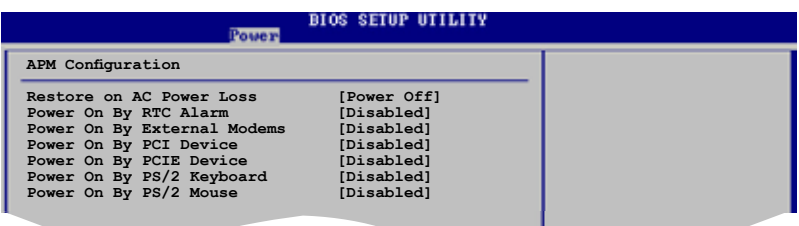

### Restore on AC Power Loss [Power Off]

若设置为 [Power Off],系统在电源中断之后又重新来电时,将维持关闭状态。若设 置為 [Power On],系統在電源中斷之後又重新來電時,將重新開啟。若設置為 [Last State], 会将系统设置恢复到电源未中断之前的状态。设置值有: [Last State] [Power Off] [Power On]

#### Power On By RTC Alarm [Disabled]

若设置为 [Enabled], 将会出现 Alarm Date, RTC Alarm Hour, RTC Alarm Minute 和 RTC Alarm Second,您可以用实时时钟来开启系统。设置值有:[Enabled] [Disabled]

#### Power On By External Modems [Disabled]

当电脑在软关机状态下,当调制解调器接收到信号时,设置为 [Enabled] ,则系统重 新开启, 设置为 [Disabled] 则是关闭这项功能。 设置值有: [Disabled] [Enabled]

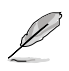

要注意的是,电脑和应用软件必须在全动力状态下才能接收跟传输信号。因此,接 收到第一个信号而启动电脑时,可能无法成功传输信息。当电脑系统关机时,关闭 外接调制解调器再打开也可能会引起开始动作,导致系统电源启动。

### Power On By PCI Devices [Disabled]

當設置為 [Enabled],本參數允許您透過 PCI LAN 設備或調制解調器卡開啟系統電 源,本功能必须配合在 +5VSB 的电压上至少提供 1 安培电流的 ATX 电源供应器。 設置值有: [Disabled] [Enabled]

#### Power On By PCIE Devices [Disabled]

當設置為 [Enabled],本參數允許您透過 PCIE LAN 設備或調制解調器卡開啟系統電 源,本功能必须配合在 +5VSB 的电压上至少提供 1 安培电流的 ATX 电源供应器。 設置值有:[Disabled] [Enabled]

#### Power On By PS/2 Keyboard [Disabled]

您可以利用 PS2 键盘来开机。 要使用本功能,ATX 电源供应器必须可以提供至少 1安培的電流及 +5VSB 的電壓。設置值有: [Disabled] [Enabled][Disabled] [Space Bar] [Ctrl-Esc] [Power Key]

### 2.5.6 系統監控功能(Hardware Monitor)

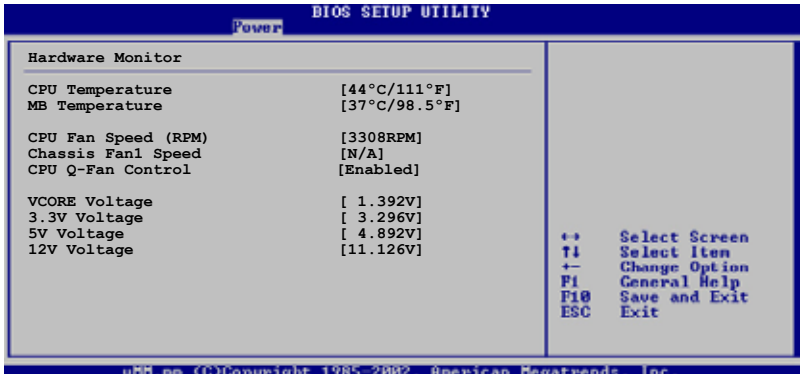

CPU Temperature [xxxºC/xxxºF] MB Temperature [xxxºC/xxxºF]

本主板具备了中央处理器及主板的温度感测器,可自动检测并显示目前主板与处理 器溫度。

CPU Fan Speed (RPM) [xxxxRPM] or [N/A] or [lanored]

本主板具備中央處理器風扇轉速 RPM(Rotations Per Minute) 監控功能。如果主板上 没有连接风扇,这里会显示 N/A。设置值有:[xxxxRPM] [N/A] [Ignored]

Chassis Fan1 Speed [xxxxRPM] or [N/A] or [Ignored]

本主板具備机箱內風扇轉速 RPM(Rotations Per Minute) 監控功能。如果主板上沒有 連接機箱風扇,這裡會顯示 N/A。設置值有:[Ignored] [xxxRPM] 或 [N/A]

CPU Q-Fan Control [Disabled]

本项目用来开启或关闭华硕 Q-Fan 功能,华硕 Q-Fan 能视个人的需求,来为系统调 整適合的風扇速率。設置值有: [Disabled] [Enabled]

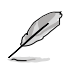

### CPU Fan Profile Mode [Optimal]

您可以设置恰当的 CPU 风扇效能。当您设置为 [Optimal]时,CPU 风扇转速将根据 CPU 温度自动调整,当您设置为 [Silent Mode] 可使 CPU 风扇静音运行,或者您也 可以設置 [Performance Mode] 可使 CPU 風扇轉速達到最高。設置值有: [Optimal] [Silent Mode] [Performance Mode]

VCORE Voltage, 3.3V Voltage, 5V Voltage, 12V Voltage

本系列主板具有电压增加的力能,用来确保主板接受正确的电压准位,以及稳定的 電流供應。

Fan Control [Disabled]

本項目用來開啟或關閉風扇控功能。設置值有:[Disabled] [Enabled]

# 2.6 启动菜单 (Boot menu)

本菜单可让您改变系统启动设备与相关功能。选择一个项目并按下〈Enter〉键以显 示子菜單。

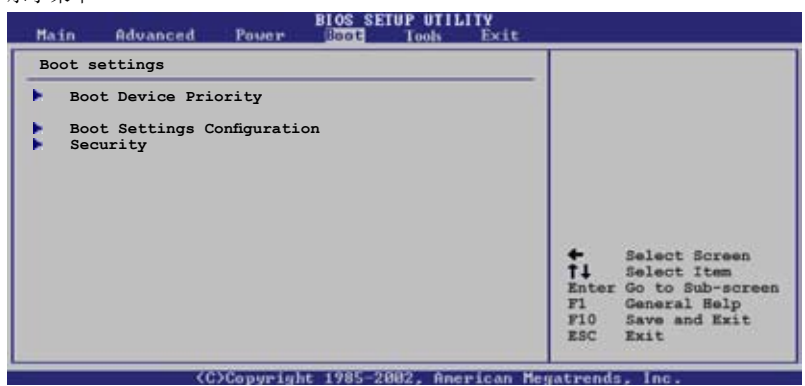

### 2.6.1 启动设备顺序 (Boot Device Priority)

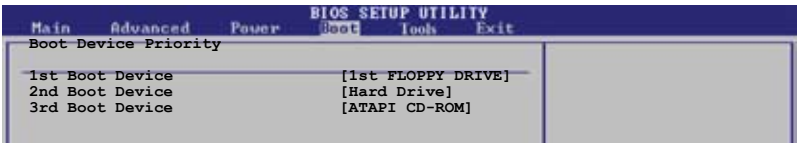

### 1st ~ xxth Boot Device [1st FLOPPY DRIVE]

本项目让您自行选择开机磁盘并排列开机设备顺序。依照 1st、2nd、3rd 顺序分别 代表其开机设备顺序。而设备的名称将因使用的硬件设备不同而有所差异。设置值 有:[xxxxx Drive] [Disabled]

# 2.6.2 启动选项设置(Boot Settings Configuration)

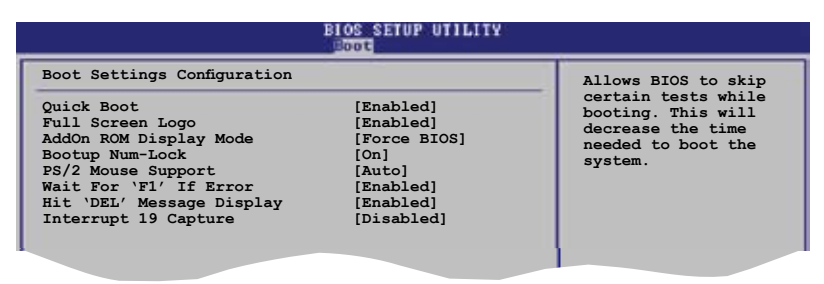

Quick Boot [Enabled]

本选项可让您决定是否要略过主板的自我测试功能 (POST),开启本项目将可加速开 机的时间。当设置为 [Disabled]时,BIOS 程序会运行所有的自我测试功能。设置值 有:[Enabled] [Disabled]

### Full Screen Logo [Enabled]

若您要使用個性化開機畫面,請將本項目設設置為 [Enabled]。設置值有:[Enabled] [Disabled]

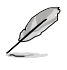

若您想使用华硕 MyLogo2™ 功能,请务必将Full Screen Logo设置为 [Enabled]。

### AddOn ROM Display Mode [Force BIOS]

本项目让您设置洗购设备固体程序的显示模式。 設置值有:[Force BIOS] [Keep Current]

Bootup Num-Lock [On]

本项目让您设置在开机时 NumLock 键是否自动启动。设置值有:[On] [Off]

PS/2 Mouse Support [Auto]

本项目让您本开启或关闭对 PS/2 鼠标的支持。设置值有:[Auto] [Disabled] [Enabled]

Wait for 'F1' If Error [Enabled]

若您將本項目設置為 [Enabled],系統在開機過程出現錯誤信息時,將會等待您按下 [F1] 鍵確認才會繼續進行開機程序。設置值有:[Enabled] [Disabled]
### Hit 'DEL' Message Display [Enabled]

若您將本項目設置為 [Enabled],系統在開機過程中會出現「Press DEL to run Setup」 信息。設置值有:[Enabled] [Disabled]

#### Interrupt 19 Capture [Disabled]

当您使用某些 PCI 扩展卡有内置固体程序 (例如: SCSI扩展卡), 如果有需要诱讨 Interrupt 19 启动,请将本项目设为 [Enabled]。设置值有: [Disabled] [Enabled]

# 2.6.3 安全性菜單(Security)

本菜单可让您改变系统安全设置。请洗择下列洗项并按下<Enter>键来显示设置洗 項。

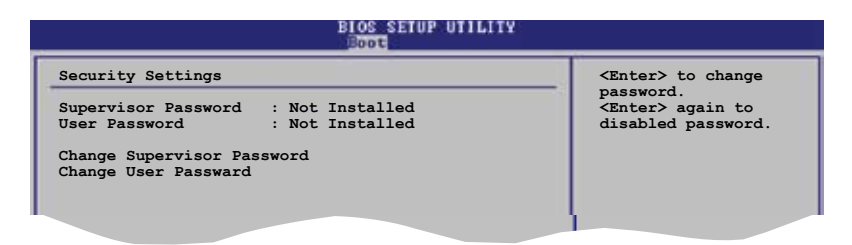

Change Supervisor Password(更改管理員密碼)

**F10 Save and Exit ESC Exit** 本選項用來設置或更改系統管理員密碼。本項目的缺省值為 [Not Installed]。當您設 置了密碼之後,本選項會顯示為 [Installed]。

請依照以下步驟設置系統管理員密碼:

1. 選擇 Change Supervisor Password 項目並按下 <Enter>。

2. 在密码窗口出现时,输入要设置的密码,可以是六位以内英文、数字与符号,输 入完成按下 <Enter>。

3. 再次输入密码以确认密码正确。

此時系統會出現 "Password Installed"信息,代表密碼設置成功。Supervisor Password 項目會顯示 "Installed"。

要更改系统管理员的密码,请依照上述程序再运行一次。

要清除系统管理员密码,请选择 Change Supervisor Password 然后按下<Enter>。 此時會出顯示 "Password Uninstalled" 信息。

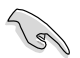

若您忘记您所设置的 BIOS 密码,您可以采用清除 CMOS 实时钟 (RTC) RAM。 請參閱 "2.6 跳線選擇"一節獲取更多信息。

当您设置了系统管理员密码之后,会出现下列选项让您更改其他安全方面的设置。

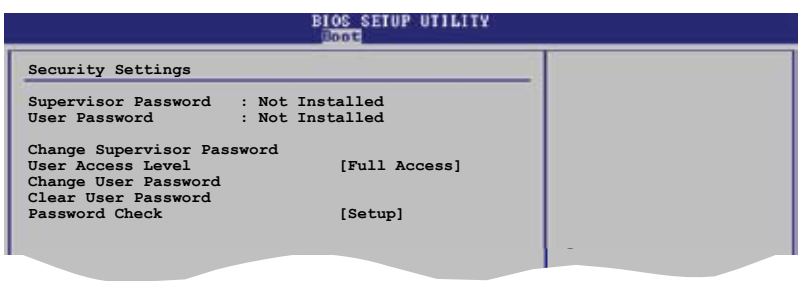

### User Access Level [Full Access]

本项目可让您选择 BIOS 程序访问限制权限等级。设置值有: [No Access] [View 0nly] [Limited] [Full Access]

No Access:用戶無法訪問 BIOS 程序。

View Only:允許用戶讀取 BIOS 程序但無法更改任何項目。

Limited: 允许用户仅能访问 BIOS 程序的某些项目。例如: 系统时间。

Full Access:允許用戶訪問完整的 BIOS 程序。

#### Change User Password(更改用戶密碼)

本项目用于更改用户密码,其缺省值为 [Not Installed]。当您设置了密码之后,本洗 項會顯示 [Installed]。

請依照以下步驟設置用戶密碼:

- 1. 選擇 Change User Password 項目並按下 <Enter>。
- 2. 在密码窗口出现时,输入要设置的密码,可以是六位以内英文、数字与符号, 輸入完成按下 <Enter>。

3. 再次输入密码以确认密码正确。

此時系統會出現 "Password Installed"信息,代表密碼設置成功。 要更改用戶密碼,請依照上述程序再運行一次。

Clear User Password (清除用戶密碼)

本项目可让您清除用户密码。

## Password Check [Setup]

当您将本项目设为 [Setup], BIOS 程序会于用户进入 BIOS 程序设置画面时,要求 输入用户密码。若设为 [Always] 时,BIOS 程序会在开机过程亦要用户输入密码。 設置值有: [Setup] [Always]

# 2.7 工具菜單

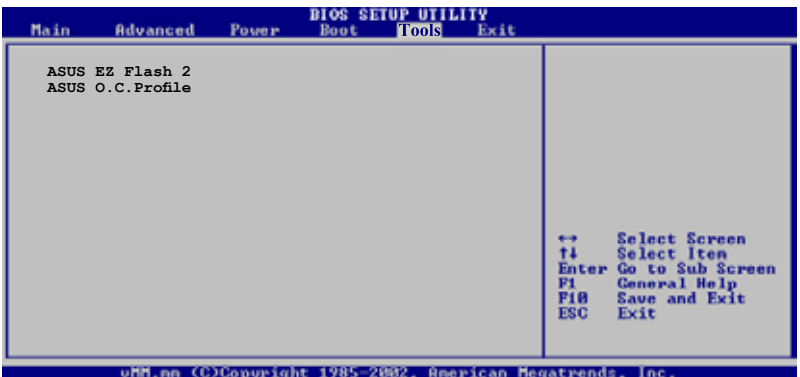

# 2.7.1 華碩 EZ Flash 2

您可以运行华硕 EZ Flash 2。当您按下〈Enter>,画面将会出现一个确认信息。用 左/右方向键选择 [Yes] 或 [No],然后按下<Enter> 确认您的选择。请参考 4-2页, 4.1.2 部分的詳細信息。

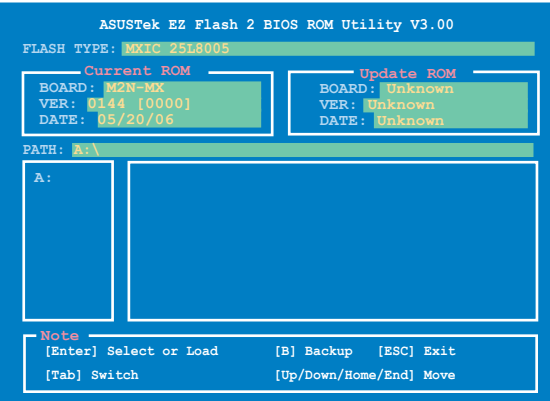

# 2.8 离开BIOS程序(Exit menu)

本菜单让您读取 BIOS 程序出厂缺省值与离开 BIOS 程序。

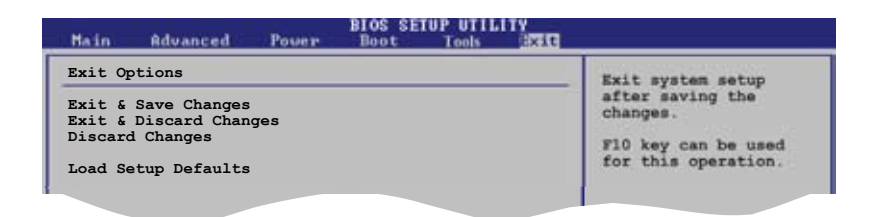

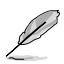

按下〈Esc> 键并不会立即离开 BIOS 程序,要从此菜单选择适当的项目,或按下 <F10> 鍵才會離開 BIOS 程序。

#### Exit & Save Changes

当您调整 BIOS 设置完成后,请选择本项目以确认所有设置值存入 CMOS 内存内。 CMOS RAM 由主板上的后备电池供电,所以即使 PC 电源关闭,其内的数据也不会 丟失。選擇 [OK] 將設置值存入 CMOS 內存並離開 BIOS 程序。

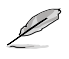

假如您想离开 BIOS 设置程序而不储存设置,按下<ESC> 键,BIOS 设置程序 立刻出现一个对话窗口询问您是否需要保存设置。选择〈Enter〉保存设置并离开 BIOS 程序。

#### Exit & Discard Changes

若您想放棄所有設置,並離開 BIOS 設置程序,請選擇本選項。除了系統日期、系統 时间和密码外,BIOS 程序会在询问确认后放弃其他所有更改,并使系统离开 BIOS 設置程序。

#### Discard Changes

若您想放弃所有设置,将所有设置值恢复到原先 BIOS 设置值,请洗择本洗项。当 选择此选项时,会出现一个询问窗口,选择 [OK] 放弃所有设置并恢复到原先 BIOS 設置值。

#### Load Setup Defaults

若您想放弃所有设置,将所有设置值改为出厂缺省值,您可以在任何一个菜单按下 <F5>,或是选择本项目并按下<Enter> 键,即出现询问窗口,选择 [OK] 将所有设置 改为出厂设置值,选择 [Exit & Save Changes] 或在保存设置之前更改其他设置。

盤中的內容。

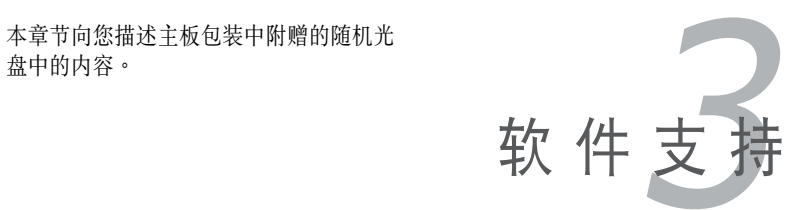

# 3.1 安裝操作系統

本主板適用於 Windows® 2000/XP 操作系統 (OS, Operating System)。永遠使用 最新版本的操作系统,并且不定时地升级,是让硬件配备得到最佳工作效率的不二 法門。

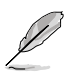

- 由于主板和周边硬件设备的洗项设置繁多,本章仅就软件的安装程序供您参 考。您也可以参阅您使用的操作系统说明文件以取得更详尽的数据。
- 為了達到更好的兼容和系統穩定,請您在安裝其他驅動器之前安裝好Windows® 2000 Service Pack 4 或 Windows® XP Service Pack 1 或升級版本。

# 3.2 隨机光盤信息

随机光盘包括了数个有用的软件和应用程序,将它们安装到系统中可以强化主板的 功能。

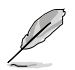

华硕随机光盘的内容会不定时地升级,但不另行通知。若要得知最新的信息,请 訪問華碩的網站 www.asus.com。

# 3.2.1 運行隨机光盤

要开始运行随机光盘,仅需将光盘片放入您的光驱中即可。若您的系统已启动光驱 "自动播 放通知"的功能,那么稍待一会光盘片会自动显示华硕欢迎窗口和软件安装菜单。

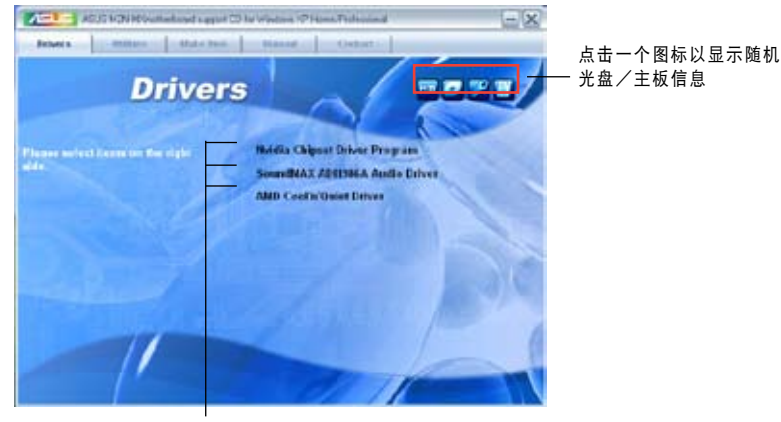

点击安装各项驱动程序

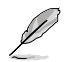

如果欢迎窗口并未自动出现,那么您也可以到随机光盘中的 BIN 文件夹里直接双 擊 ASSETUP.EXE 即可運行。

# 3.2.2 驅動程序菜單 (Drivers)

在驅動程序菜單中會顯示所有適用於本主板的硬件設備的驅動程序。系統中所有的 硬件设备皆需安装适当的驱动程序才能使用。

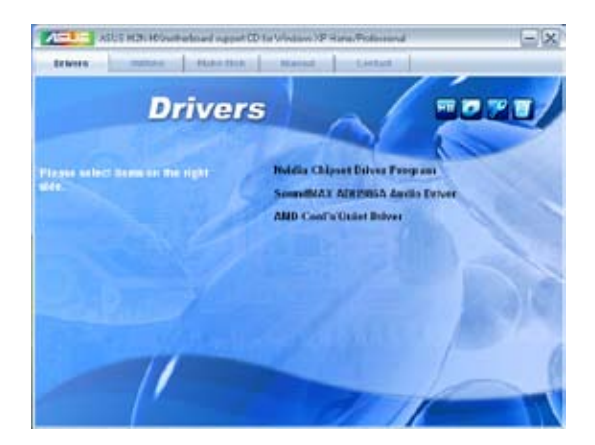

### NVIDIA 芯片驅動程序

安裝 NVIDIA® nForce™ 芯片驅動程序。

# SoundMAX® ADI1986A 音頻驅動程序

安装 SoundMAX™ AD1986A 音频驱动程序和应用程序。

AMD Cool'n'Quiet 驅動程序

本項目會安裝 AMD Cool'n'Quiet 驅動程序。

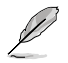

您在屏幕上所看到显示的驱动程序可能会因您所使用的操作系统版本不同而有所 差異。

# 3.2.3 应用程序菜单(Utilities)

应用程序菜单显示了本主板支持的应用程序和其他软件。

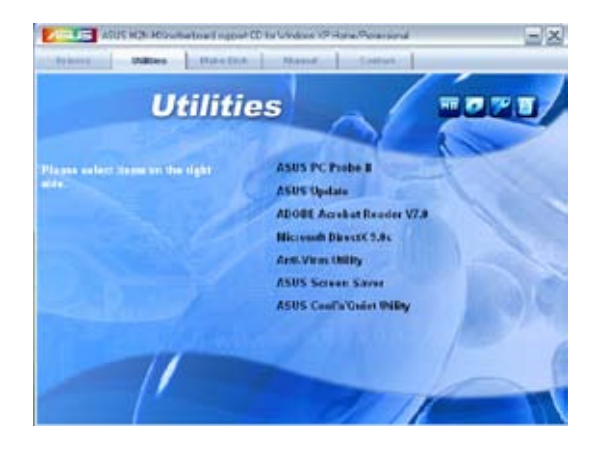

## 华硕系统诊断家II (ASUS PC Probe II)

这个智能型诊断程序可以监控风扇的转速、中央处理器温度以及系统电压,并且会将 所检测到的任何问题回报给您。这个绝佳辅助软件工具可以帮助您的系统时时刻刻处 在良好的操作環境中。

## ASUS Update華碩在線升級程序

利用华硕在线升级程序可以让您从华硕公司网站上下载并安装最新的 BIOS。在使用 华硕升级工具之前,请确认您的电脑已经连上 Internet,否则系统无法连接到华硕 網站下載升級數據。

### ADOBE Acrobat Reader V7.0 瀏覽軟件

安裝 Adobe Acrobat® Reader V7.0 閱讀程序以打開、讀取和打印 PDF(Portable Document Format) 格式的文件。

### Microsoft DirectX 9.0c 驅動程序

安裝微軟最新版的 DirectX® 驅動程序 9.0c 版。 微軟 DirectX® 9.0c 版驅動程序支 持的多媒體技術可強化您系統的圖像與音頻表現。利用 DirectX® 9.0c 驅動程序的多 媒体功能,您可以在电脑上欣赏电视节目、捕捉视频,与进行电脑游戏。

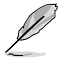

Microsoft® Windows® XP Service Pack 2 已經包含了 Microsoft® DirectX® 9.0c。 如果您的系统是 Microsoft® Windows® XP Service Pack 2-embedded,那么您可 以不安裝 Microsoft® DirectX® 9.0c。

#### 防毒軟件

防毒軟件能掃描、確定和刪除電腦中的病毒。詳細信息請瀏覽在線支持的說明。

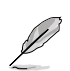

您在屏幕上所看到显示的驱动程序可能会因您所使用的操作系统版本不同而有所 差異。

#### 华硕屏幕保护程序

安装由华硕精心设计的屏幕保护程序。

華碩 Cool'n'Quiet 軟件 本項目會安裝華碩 Cool'n'Quiet 軟件。

## 3.2.4 磁盤製作工具菜單(Make disk Menu)

这个应用程序菜单将引导您如何制作 RAID 驱动程序磁盘。

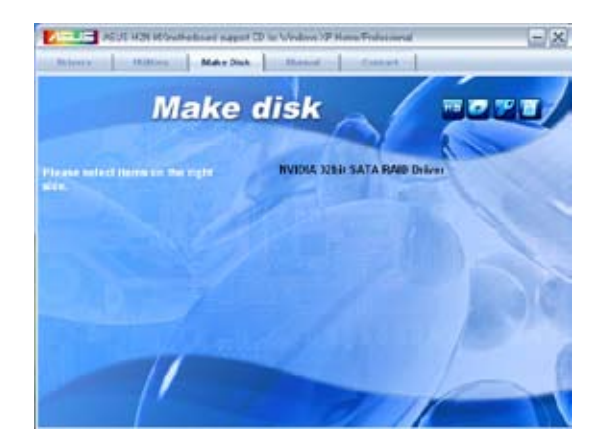

#### NVIDIA® 32 位 SATA RAID 驅動程序

允許您創建一張 NVIDIA® Serial ATA (SATA) 32 位系統 RAID 驅動程序軟盤。

# 3.2.5 手冊菜單 (Manual Menu)

手册菜单会出现相关的在线用户手册列表。 点击一个项目以开启该用户手册对应的 文件夾。

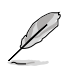

大部分的用戶手冊文件是被儲存為PDF(Portable Document Format)格式。因此, 在開啟這些文件前,請先從應用程序菜單中安裝 Adobe® Acrobat® Reader 瀏覽 軟件。

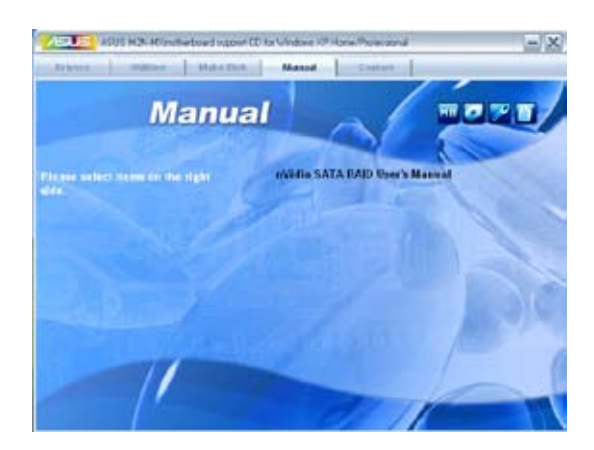

## NVIDIA ® SATA RAID 用戶手冊

本项目可让您开启 NVIDIA® SATA RAID 用户手册。

# 3.2.6 華碩的聯系信息 (Contact)

按下 "聯絡信息(Contact)"索引標籤會出現華碩電腦的聯絡信息。此外,本手冊封 面內頁也列出了華碩的聯系信息。

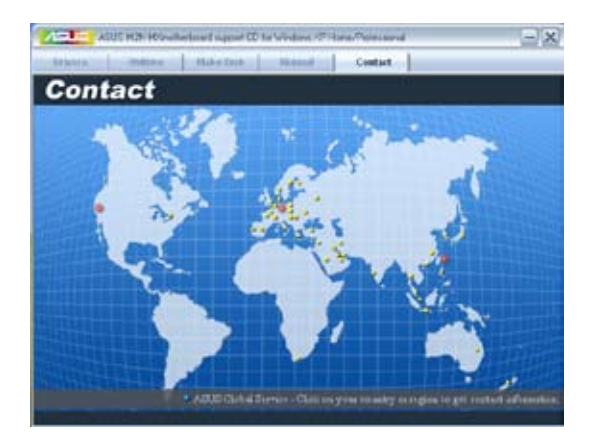

# 3.2.7 其他信息 (Other information)

画面右上角图标带给您有关主板和随机光盘内容的信息。您可以点击图标查看详细 信息。

## 顯示主板信息

这个窗口会显示主板的规格简介。

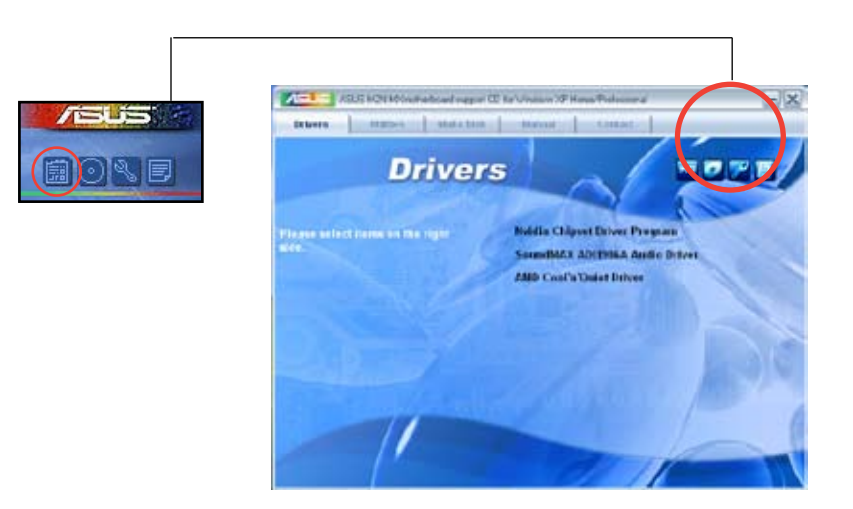

### 瀏覽光盤內容

这个窗口会显示驱动程序和应用程序光盘的内容。

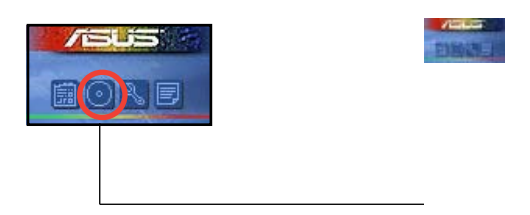

## 技術支持申請表

当您申请技术支持的时候,这个窗口会显示华硕技术支持申请表。

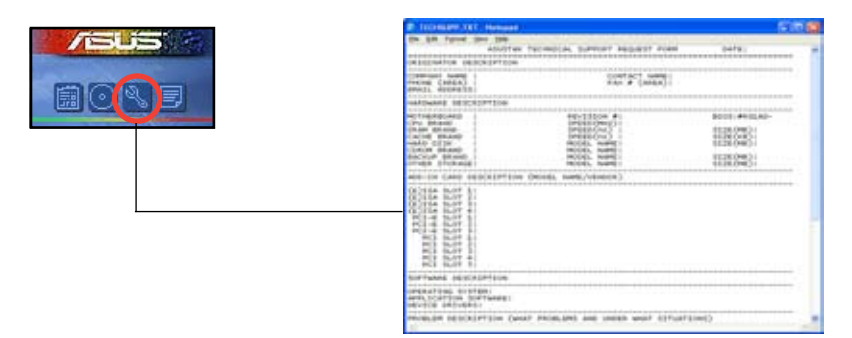

#### Filelist

这个窗口会显示随机光盘的内容和每个项目的简单说明,为文字档格式。

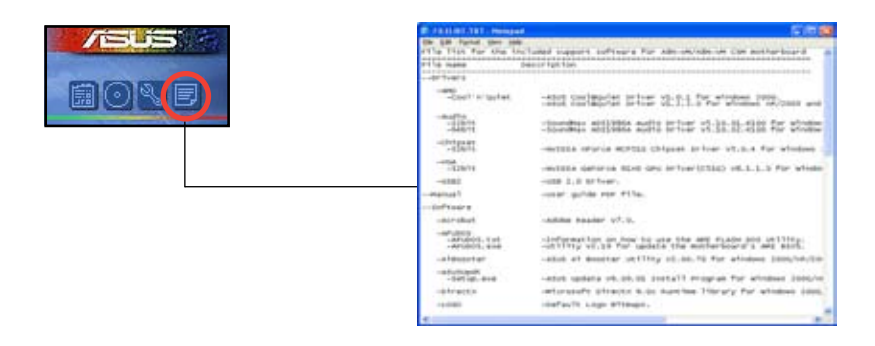

# 3.3 建立一張搭載有 RAID 驅動程序的碟片

当您在安装 Windows® 2000/XP 操作系统时,您需要准备一张搭载有 RAID 驱动 程序的碟片。您可以使用隨機光盤來建立含有 RAID 驅動程序的碟片。當您在設置 RAID 的安装时,您会需要使用到这张搭载有 RAID 驱动程序的碟片。

請依照以下步驟建立一張搭有 RAID 驅動程序的碟片:

1. 在光驅中放入本主板的隨機光盤。

2. 點擊 Make Disk 鍵。

3. 当驱动程序主菜单出现后,请点击 Make Disk 来建立一张搭载有 RAID 驱动程 式的碟片。

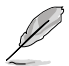

关于 NVIDIA® RAID 设置的详细信息,请参考您主板随机光盘的"NVIDIA® MediaShield RAID 用戶手冊"。

- 4. 在软驱中插入一张干净的软盘。
- 5. 依照接下來屏幕上的指示來完成制作驅動程序碟片的動作。
- 6. 请将制作好的碟片设置为防止写入以避免受到电脑病毒的感染。

請依照以下步驟來使用載有 RAID 驅動程序的碟片:

- 1. 在安装操作系统时,会弹出一个窗口画面说明按下 F6 键可以安装外挂的 SCSI 或 RAID 驅動程序。
- 2. 按下 F6 键,然后将搭载有 RAID 驱动程序的碟片插入软驱中。

3. 請依照屏幕上的指示進行安裝程序。

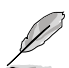

由于芯片的局限性,NVIDIA 芯片支持的 Serial ATA 连接端口不支持 DOS 模式 下的 Serial Optical Disk Drives (Serial ODD)。

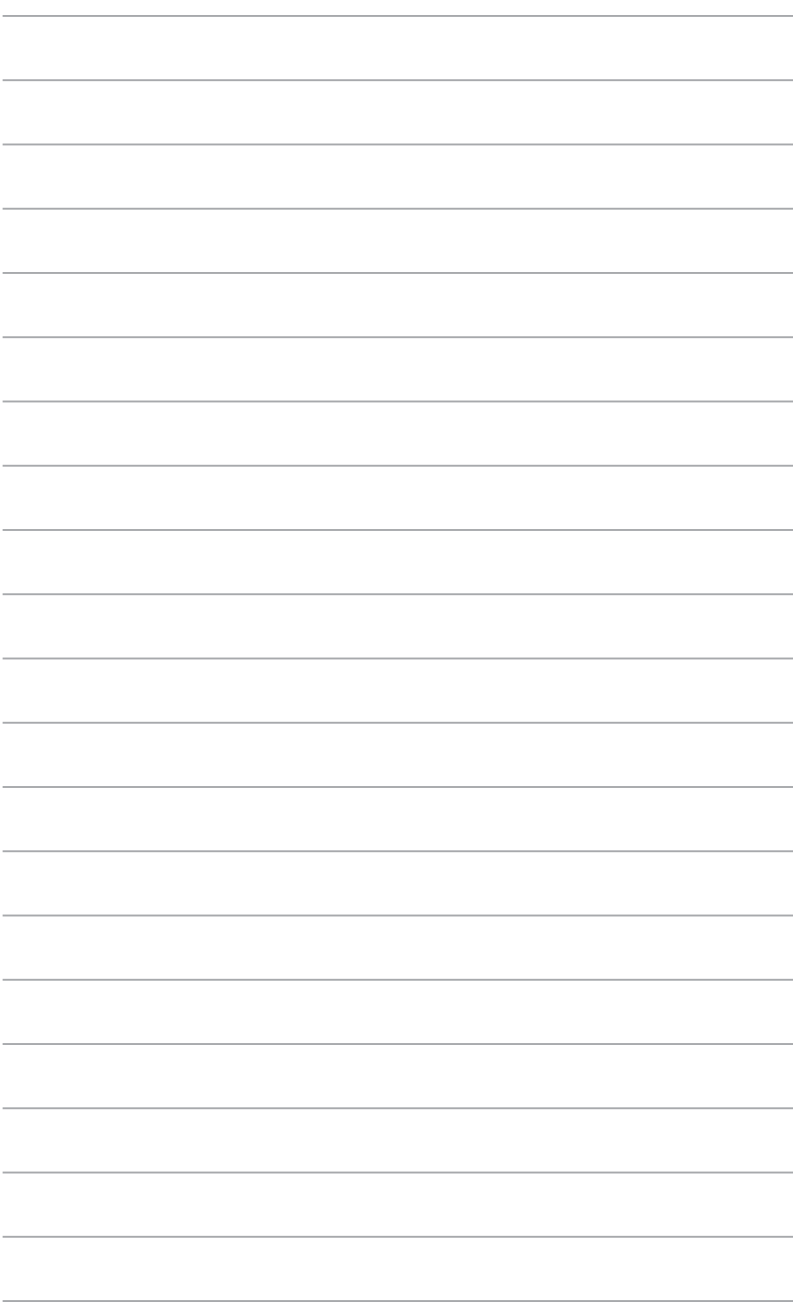